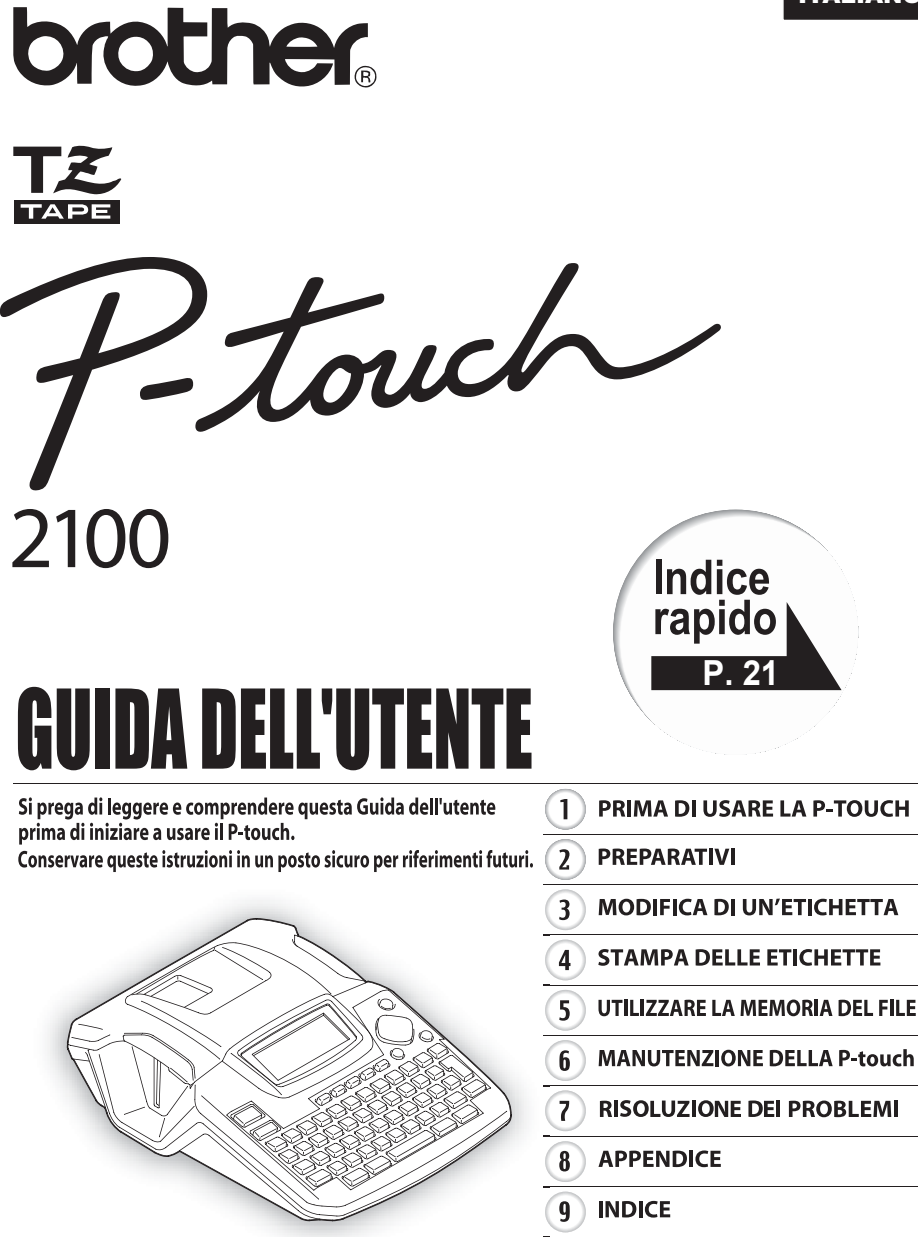

www.P-touch.com

**Dichiarazione di conformità** Noi BROTHER INDUSTRIES LTD. 15-1, Naeshiro-cho, Mizuho-ku, Nagoya 467-8561, Japan dichiariamo che il Sistema di Etichettatura PT-2100 è in conformità ai seguenti documenti normativi: Sicurezza: EN 60950-1:2001/A11: 2004 (Trasformatore CA)<br>CE: EN 55022:1998/A1: 2000/A2: 2003 Classe B EN 55022:1998/A1: 2000/A2: 2003 Classe B EN 55024:1998/A1: 2001/A2: 2003 EN 61000-3-2:2006 EN 61000-3-3:1995/A1: 2001 secondo le norme della Direttiva sulla Compatibilità Elettromagnetica 89/336/CEE (come emendata da 92/31/CEE e 93/68/CEE). Il trasformatore CA segue quanto previsto dalla Direttiva sulla bassa tensione 2006/95/EC. Emesso da: BROTHER INDUSTRIES, LTD.

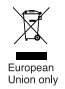

Nota: Il marchio è conforme alle Direttive dell'Unione Europea 2002/96/EC ed EN50419.

Questa apparecchiatura riporta il seguente simbolo di riciclaggio. Esso significa che a fine vita questo prodotto dovrà essere smaltito separatamente in appropriati luoghi di raccolta e non insieme ai normali rifiuti domestici. Un beneficio per l'ambiente a vantaggio di tutti. (Solo per Unione Europea)

#### **Avviso di compilazione e pubblicazione**

Questo manuale è stato compilato e pubblicato sotto la supervisione di Brother Industries Ltd. e contiene le descrizioni e specifiche più recenti del prodotto.

Il contenuto del presente manuale e le specifiche di questo prodotto sono soggette a modifiche senza preavviso.

Brother si riserva il diritto di apportare modifiche senza preavviso alle specifiche e ai materiali qui contenuti e non si ritiene responsabile di eventuale danni (compresi quelli consequenziali) causati dall'affidabilità dei materiali presentati, compresi, ma senza limitarsi ad essi, errori tipografici ed altri errori correlati alla pubblicazione.

© 2006 Brother Industries Ltd.

- IBM è un marchio di International Business Machines, Inc.
- Microsoft e Windows sono marchi registrati di Microsoft Corporation, USA.
- I nomi degli altri software o prodotti utilizzati nel presente documento sono marchi o marchi registrati delle rispettive società che li hanno sviluppati.

# Indice

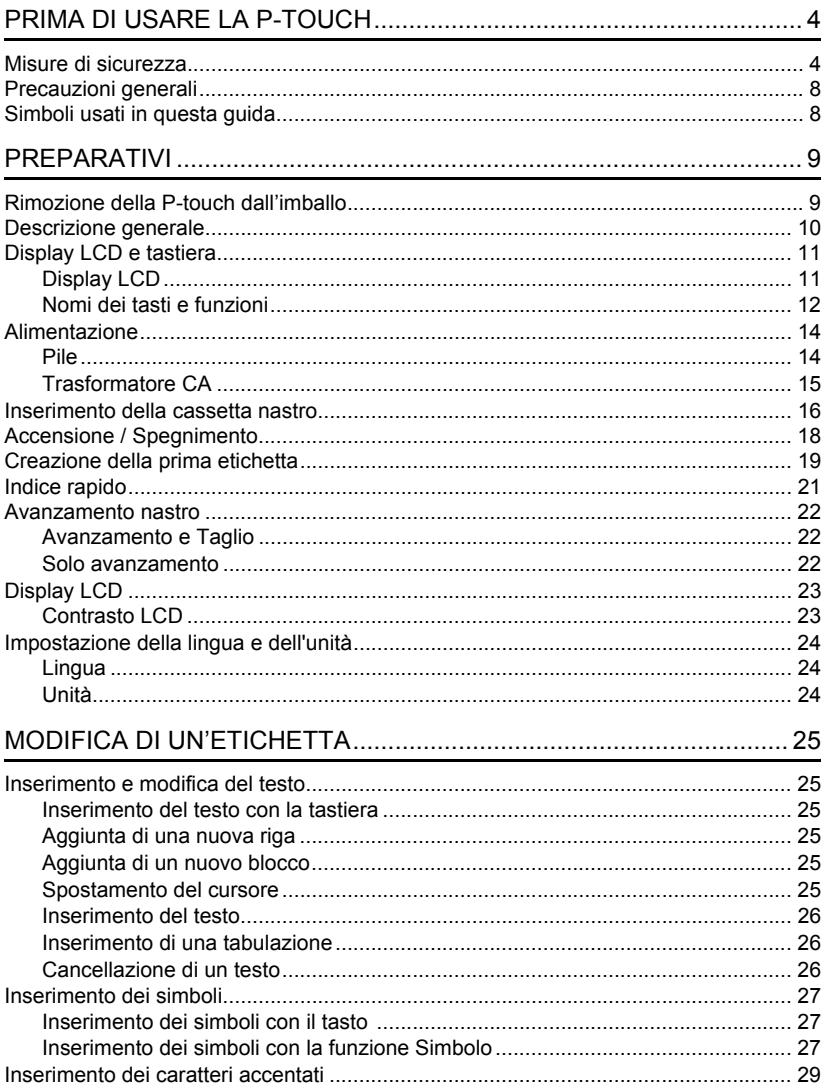

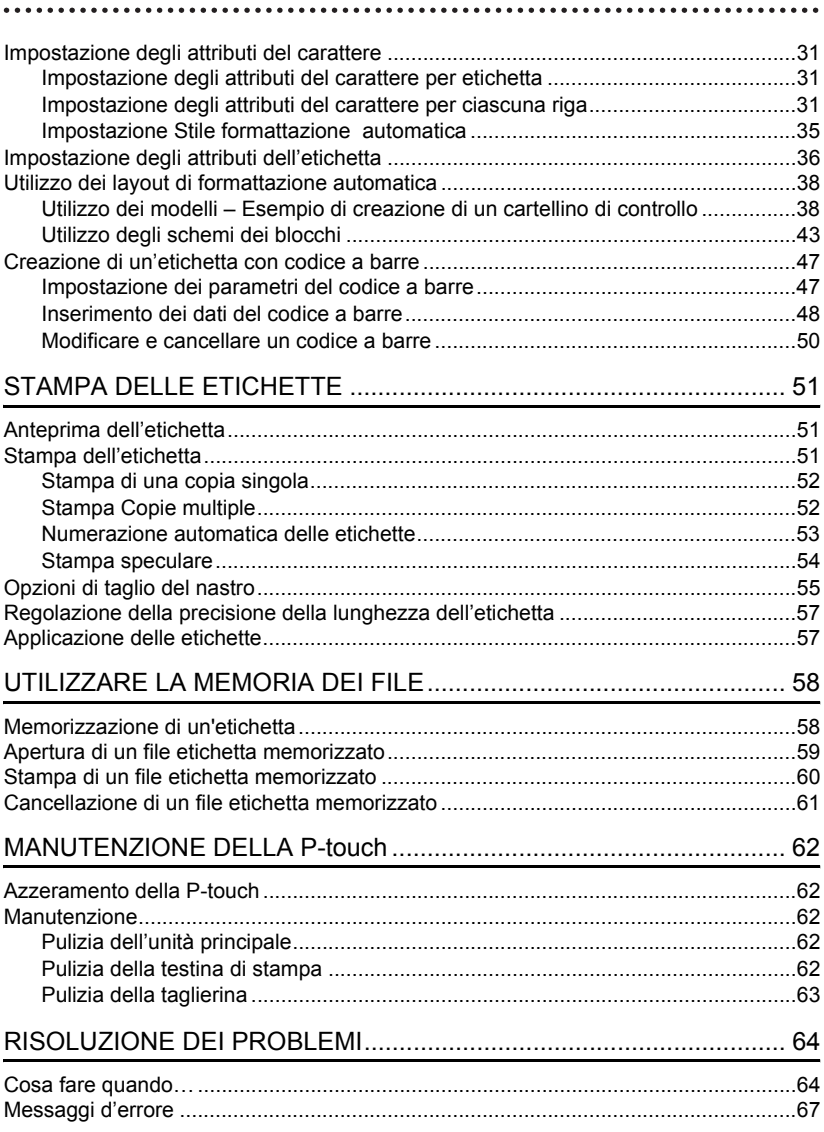

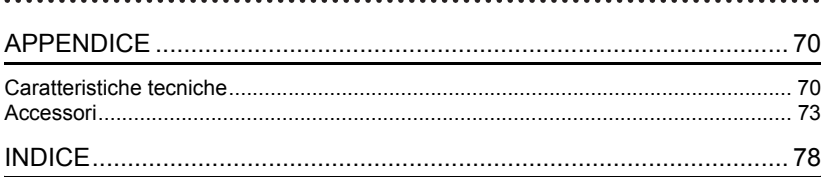

# <span id="page-5-0"></span>**PRIMA DI USARE LA P-TOUCH**

Grazie per aver acquistato la P-touch 2100.

La vostra nuova P-touch è un sistema multifunzione di etichettatura, facile da usare, che rende la creazione di etichette professionali di alta qualità un gioco da ragazzi. Oltre alla semplice creazione di etichette tramite layout pre-formattati per etichette, il software di modifica P-touch presenta funzioni di formattazione avanzata delle etichette, formati di blocchi, codici a barre e numerazione automatica.

# **Misure di sicurezza**

<span id="page-5-1"></span>Per evitare lesioni e danni, le note importanti sono spiegate con l'utilizzo di vari simboli. I simboli e il loro significato sono i seguenti:

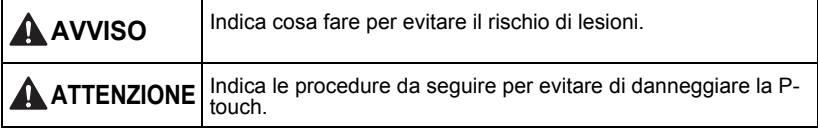

I simboli usati in questo manuale sono i seguenti:

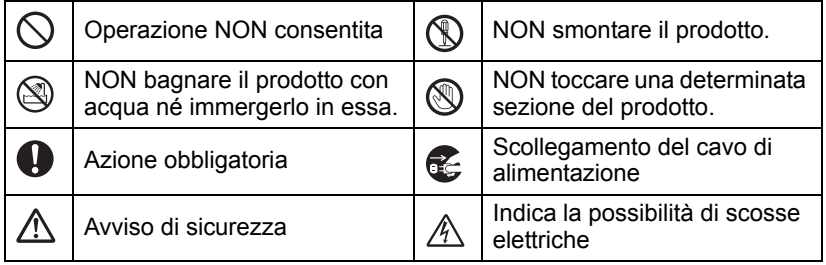

c

 **PRIMA DI USARE LA P-TOUCH**

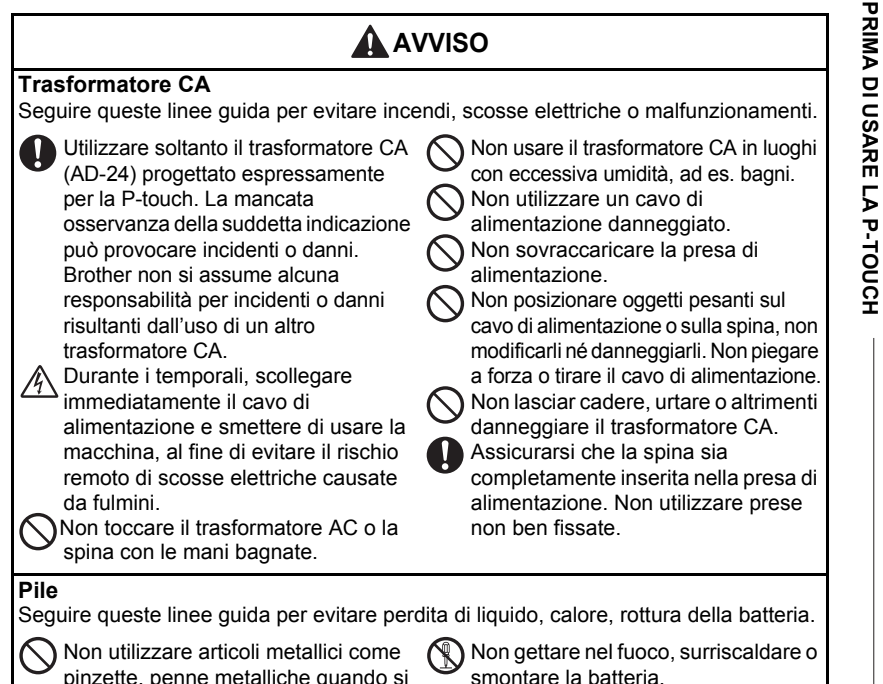

cambiano le batterie.

#### **PRIMA DI USARE LA P-TOUCH**

# **A** AVVISO

#### **P-touch**

Operare in conformità con queste linee guida per evitare incendi, danni, scosse elettriche e soffocamento.

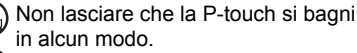

Non toccare parti metalliche in prossimità della testina di stampa. La testina di stampa si surriscalda molto durante l'uso e rimane molto calda subito dopo l'uso. Non toccarla direttamente con le mani.

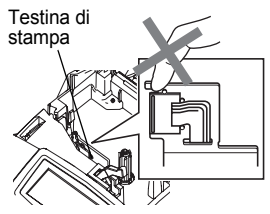

Non usare la P-touch con oggetti estranei all'interno. Se l'acqua, sostanze metalliche o altri oggetti estranei penetrano nella P-touch, scollegare il trasformatore CA e rimuovere le batterie, quindi contattare il punto vendita in cui è stata acquistata la P-touch o il centro assistenza locale autorizzato.

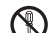

Non smontare la P-touch. Per l'ispezione, la regolazione e la riparazione della P-touch, contattare il punto vendita in cui è stata acquistata la P-touch oppure il centro assistenza locale.

Smaltire correttamente le buste di plastica e tenerle lontano dalla portata dei bambini. Non indossare né giocare con le buste di plastica. Scollegare il trasformatore in CA,

rimuovere immediatamente le batterie e interrompere l'utilizzo quando si avverte odore anomalo, calore, scolorimento, deformazione o qualunque cosa insolita durante l'utilizzo o lo stoccaggio dell'unità. Non lasciar cadere, urtare o altrimenti

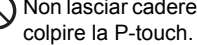

c

# **ATTENZIONE**

#### **Taglierina**

Seguire queste linee guida per evitare lesioni personali e danni alla P-touch.

Non toccare la lama della taglierina.

Non aprire il coperchio del comparto del nastro mentre si aziona la taglierina.

Non applicare pressione eccessiva sulla taglierina.

## **Trasformatore CA**

Assicurarsi di aver scollegato il trasformatore CA dalla presa di alimentazione e dalla P-touch se quest'ultima non viene utilizzata per un lungo periodo.

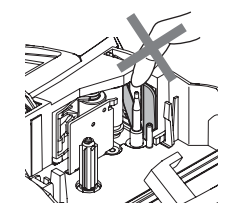

Tenere sempre la spina all'atto di scollegare il cavo di alimentazione dalla presa di alimentazione.

## **Pile**

Seguire queste linee guida per evitare perdita di liquido, calore, rottura della batteria.

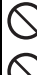

Evitare di utilizzare contemporaneamente batterie usate e nuove.

Non mischiare batterie alcaline con altri tipi di batterie.

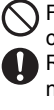

Fare attenzione ad inserire correttamente i poli positivi e negativi. Rimuovere le batterie se la P-touch non viene usata per un lungo periodo.

## **P-touch**

Seguire queste linee guida per evitare lesioni personali e danni alla P-touch.

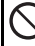

Posizionare la P-touch su una superficie piana e stabile, ad es. una scrivania.

Non posizionare oggetti pesanti sopra la P-touch. Non esercitare pressione sul display LCD.

## **Nastro**

A seconda della posizione, del materiale e delle condizioni ambientali, l'etichetta può non staccarsi o diventare irremovibile, il colore dell'etichetta può cambiare o essere trasferito su altri oggetti.

Prima di applicare l'etichetta, controllare la condizione ambientale e il materiale.

## **Memoria**

Ogni dato conservato nella memoria andrà perso in caso di malfunzionamento o riparazione della P-touch ed anche se le pile scadono.

Quando si toglie alimentazione per più di due minuti, tutte le impostazioni di testo e di formattazione verranno cancellate. Qualsiasi file di testo presente nella memoria verrà cancellato.

1

#### **PRIMA DI USARE LA P-TOUCH**

## **Precauzioni generali**

- <span id="page-9-0"></span>• Non utilizzare la P-touch in modi o per scopi non previsti in questa guida. Ciò potrebbe provocare incidenti o danneggiare la macchina.
- Non collocare alcun corpo estraneo nella fessura di uscita del nastro, nel connettore del trasformatore CA, nella porta USB, ecc.
- Non toccare la testina di stampa con le dita. Pulire la testina di stampa con un panno morbido (ad es. uno scovolo in cotone), o con l'apposita cassetta per la pulizia (TZ-CL4).
- Non pulire la macchina con solventi che contengano alcol o solventi organici. Utilizzare solamente un panno morbido e asciutto.
- Non collocare la P-touch in luoghi esposti alla luce diretta del sole o alla pioggia, in prossimità di stufe o altri apparecchi che emettono calore, oltre che in luoghi soggetti a temperature estremamente elevate o basse (ad es. il cruscotto o il bagagliaio dell'auto), alta umidità o in ambienti polverosi. Le temperature di funzionamento standard variano tra i: (10°C e i 35°C).
- Non lasciare gomma o vinile sulla macchina per lunghi periodi di tempo, altrimenti la macchina potrebbe macchiarsi.
- A seconda delle condizioni ambientali e delle impostazioni specificate, potrebbe essere difficile leggere alcuni caratteri o simboli.
- Usare solo nastri Brother TZ per questa macchina. Non usare nastri privi del marchio  $I\mathbb{Z}$ .
- Non tirare o premere sul nastro nella cassetta. Altrimenti la cassetta o il P-touch potrebbero danneggiarsi.
- Non cercare di stampare le etichette utilizzando una cassetta nastro vuota o senza una cassetta nastro inserita nella P-touch. Diversamente è possibile danneggiare la testina di stampa.
- Non cercare di tagliare il nastro durante la stampa o l'alimentazione, in quanto il suddetto risulterà danneggiato.
- Si consiglia di usare il cavo USB fornito in dotazione con la P-touch. Se si utilizza un altro cavo USB, verficare che sia di alta qualità.
- Fate attenzione a non graffiare il CD-ROM. Non collocare il CD-ROM in alcun ambiente direttamente esposto a temperature elevate o basse. Non collocare oggetti pesanti sul CD-ROM, né piegarlo.
- Il software sul CD-ROM è pensato per essere utilizzato soltanto in relazione alla P-touch e può essere installato su più di un PC.
- <span id="page-9-1"></span>• Si consiglia vivamente di leggere attentamente la presente Guida dell'utente prima di usare la P-touch e tenerla a portata di mano per un successivo utilizzo.

# **Simboli usati in questa guida**

I seguenti simboli vengono utilizzati nell'intera guida per indicare ulteriori informazioni.

- : Questo simbolo indica informazioni o istruzioni che, se ignorate, possono portare
- a danni o lesioni personali, o ancora operazioni che possono provocare errori.
	- : Questo simbolo indica informazioni o istruzioni che possono aiutarvi a
- comprendere e ad utilizzare con maggiore efficienza la P-touch.

c

 **PREPARATIVI**

**PREPARATIVI** 

# <span id="page-10-0"></span>**PREPARATIVI**

# **Rimozione della P-touch dall'imballo**

<span id="page-10-1"></span>Controllare che la confezione contenga quanto elencato di seguito prima di utilizzare la P-touch.

**P-touch PT-2100 Cassetta nastro TZ**

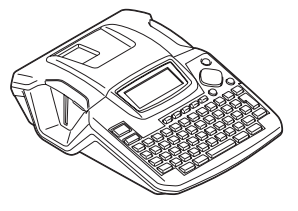

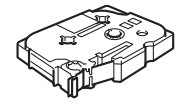

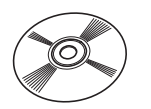

**CD-ROM Cavo USB**

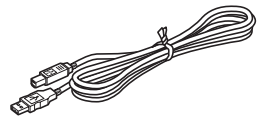

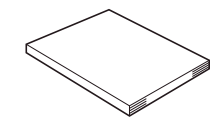

**Trasformatore CA Guida dell'utente**

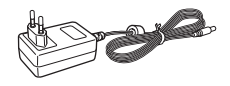

#### **Guida all'installazione del software**

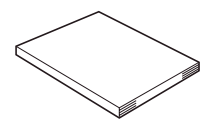

## **Descrizione generale**

<span id="page-11-0"></span>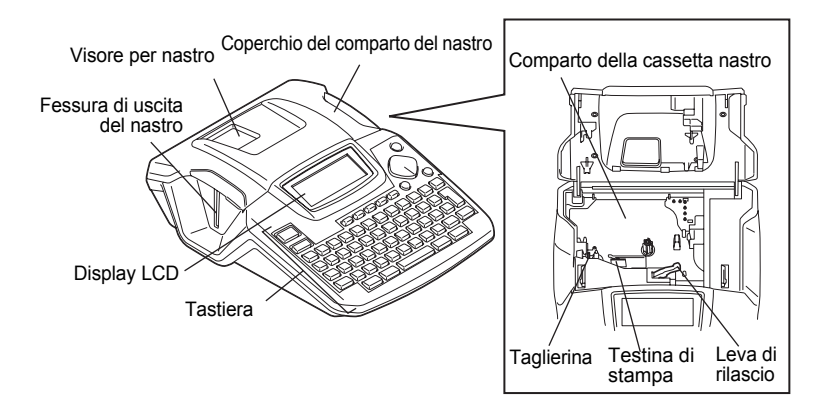

Per la spedizione, il display LCD viene ricoperto con un foglio protettivo per evitare ogni danneggiamento. Prima di utilizzare la P-touch rimuovere il foglio in questione.

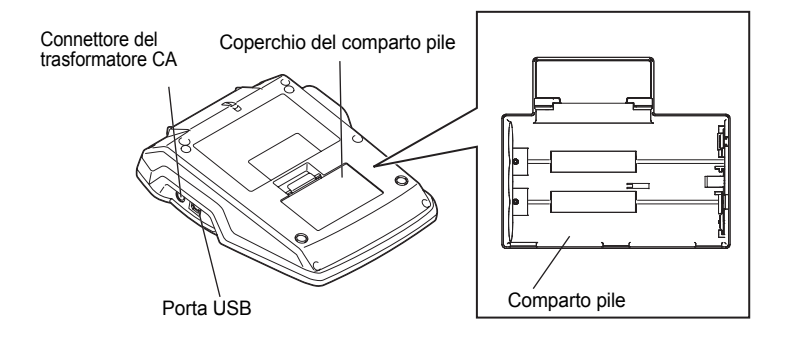

# **Display LCD e tastiera**

## <span id="page-12-1"></span><span id="page-12-0"></span>**Display LCD**

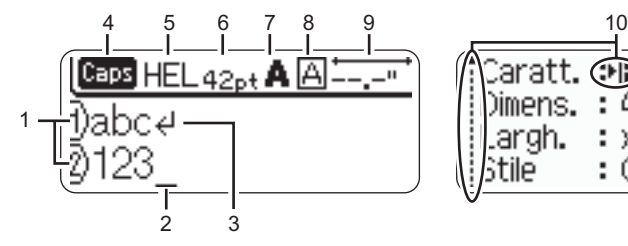

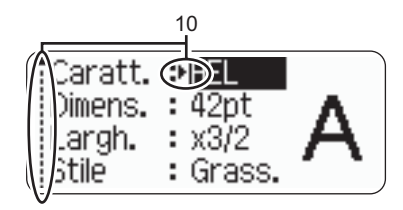

#### **1. Numero linea**

Visualizzato all'inizio di ogni riga questo segno indica il numero della linea nello schema dell'etichetta.

#### **2. Cursore**

Indica la posizione attuale del cursore. I nuovi caratteri vengono inseriti a sinistra del cursore, mentre premendo il tasto  $\boxed{\infty}$  si cancella il carattere a sinistra del cursore.

#### **3. Segno di a capo**

Indica la fine di una linea di testo.

#### **4. Modalità maiuscole**

Indica che la modalità Maiuscole è attiva.

#### **5.~8. Guida allo stile**

Indica l'impostazione di font (5), dimensione del carattere (6), stile del carattere (7) e cornice (8).

#### **9. Lunghezza nastro**

Indica la lunghezza del nastro per il testo inserito.

#### **10.Selezione con cursore**

Indica che è possibile usare i tasti del cursore per selezionare le voci a schermo. Utilizzare i tasti  $\triangle$  e  $\blacktriangledown$  per selezionare le voci del menu ed i tasti  $\blacktriangleleft$  e  $\blacktriangleright$  per modificare le impostazioni.

Fare riferimentno a ["Display LCD" a pagina 23](#page-24-0) per cambiare il contrasto. $\left( \mathbf{1}\right)$ 

#### <span id="page-13-0"></span>**Nomi dei tasti e funzioni**

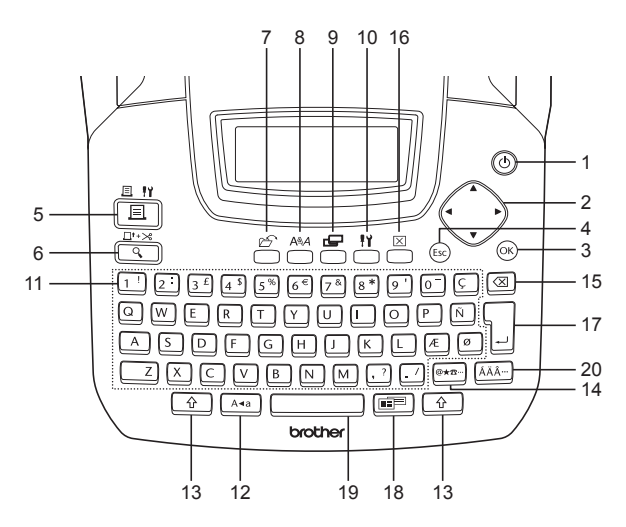

- 1. (b) (Alimentazione): Accende e spegne la P-touch.
- 2.  $\langle \cdot \rangle$  ( $\blacktriangle \blacktriangledown \blacktriangleleft \blacktriangleright$ ):

Muove il cursore in direzione della freccia in fase di inserimento o modifica dei caratteri o in fase di inserimento di simboli o caratteri accentati e ancora in fase di impostazione degli attributi dell'etichetta nei menu funzione.

 $3.$   $(6)$ :

Seleziona l'opzione visualizzata in fase di impostazione degli attributi dell'etichetta nei menu delle funzioni o ancora in fase di inserimento di simboli o caratteri con l'accento.

4. (Esc) (Esc):

Annulla il comando in corso e riporta il display alla schermata di inserimento dei dati o al punto precedente.

- $5. \frac{3.11}{2.1}$  (Stampa):
- Stampa il motivo corrente sul nastro.
- Apre il menu Opzioni di Stampa insieme al tasto  $\boxed{\hat{\bm{\theta}}}$ .
- 6.  $\frac{\Box^{t\rightarrow\infty}}{Q}$  (Anteprima):
- Visualizza l'anteprima di stampa dell'etichetta.
- Avanzamento di 23 mm di nastro vuoto e taglio automatico del nastro se usato in combinazione con il tasto  $\boxed{\hat{\Phi}}$ .
- $7. \n\mathfrak{S}$  (File):

Apre il menu File in cui è possibile stampare, aprire, salvare o cancellare le etichette usate frequentemente nella memoria dei file.

c

 **PREPARATIVI**

PREPARATIV

- Apre il menu Testo dove si possono impostare gli attributi dei caratteri dell'etichetta.
- Gli attributi dei caratteri possono essere impostati per ciascuna riga dell'etichetta quando il menu Testo (Text) viene aperto in combinazione con il tasto  $\boxed{\hat{\cdot}$ .
- 9.  $\equiv$  (Etichetta):

Apre il menu Etichetta dove si possono impostare gli attributi dell'etichetta.

10.  $\frac{11}{2}$  (Impostazione):

Apre il menu Impostazione in cui si possono impostare le preferenze operative per la P-touch.

- 11.  $1! \sim \sqrt{ }$
- Utilizzare questi tasti per digitare lettere e numeri.
- È possibile inserire lettere in maiuscolo e simboli utilizzando questi tasti in combinazione con i tasti  $\sqrt{a}$  o  $\sqrt{a}$ .
- 12. | A-a | (Maiuscole):

Attiva o disattiva la modalità Maiuscole. Quando la modalità Maiuscole è attiva è possibile digitare le lettere maiuscole semplicemente premendo il tasto corrispondente.

13.  $\uparrow$  (Maiusc):

Utilizzare questi tasti insieme ai tasti alfabetici e numerici per digitare le lettere maiuscole o i simboli riportati sui tasti numerici.

- 14.  $|\mathcal{Q} \star \mathbf{B} |$  (Simbolo):
- Utilizzare questo tasto per selezionare ed inserire un simbolo dalla lista dei simboli disponibili.
- Apre la schermata Inserimento codice a barre per inserire i dati del codice a barre se usato in combinazione con il tasto  $\boxed{\hat{\Phi}}$ .

15.  $\alpha$  (Backspace):

Cancella il carattere che si trova a sinistra del cursore.

16.  $M$  (Cancella):

Cancella tutto il testo inserito o tutto il testo e le attuali impostazioni dell'etichetta.

17.  $\frac{1}{2}$  (Invio):

- Inserisce una nuova linea in fase di inserimento del testo.
- Inserisce un nuovo blocco se usato in combinazione con il tasto  $\boxed{\hat{\theta}}$ .
- 18. [**E**] (Formattazione automatica):

Apre il menu Formattazione automatica in cui si possono creare le etichette utilizzando modelli o formati di blocco predefiniti.

- 19. (Spazio):
- Inserisce uno spazio vuoto.
- Ripristina il valore predefinito di un'impostazione.
- Inserire una tabulazione nella posizione del cursore nella schermata di inserimento del testo usandola in combinazione con il tasto  $\boxed{\hat{\ } }$ .

20. | ÁÄ··· | (Accento):

Usare questo tasto per selezionare e inserire un carattere accentato.

# **Alimentazione**

### <span id="page-15-1"></span><span id="page-15-0"></span>**Pile**

Dopo aver verificato che l'alimentazione sia disinserita, rimuovere il coperchio del comparto pile situato sul retro della macchina. Se le pile sono già all'interno nella macchina, rimuoverle. **1**

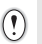

Accertarsi che l'alimentazione sia disattivata durante la sostituzione delle pile.

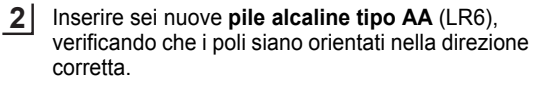

- Sostituire sempre tutte le sei pile
- contemporaneamente con nuove pile dello stesso tipo.
- 
- Fissare il coperchio del comparto pile inserendo i **3** tre ganci in basso nelle fessure della macchina quindi spingere con forza verso il basso finché non scatta in posizione.

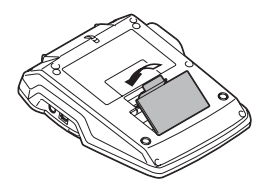

# **ATTENZIONE**

Rimuovere le pile se la P-touch non viene usata per un lungo periodo.

# <span id="page-16-0"></span>**Trasformatore CA**

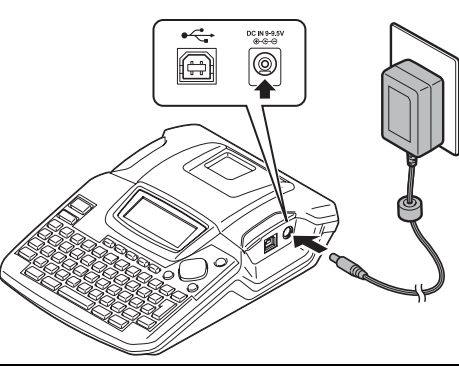

- Inserire la spina del cavo del trasformatore CA nel connettore DC IN 9-9,5V della P-touch. **1**
- Inserire la spina del trasformatore CA in una presa elettrica standard. **2**
- Spegnere la P-touch prima di scollegare il trasformatore CA. • Non tirare o piegare il cavo del trasformatore CA.
	- Per il backup della memoria, quando il trasformatore CA è scollegato dalla P-touch, usare pile alcaline di tipo AA (LR6).

# **A** AVVISO

- Utilizzare soltanto il trasformatore CA (AD-24) progettato espressamente per la Ptouch. La mancata osservanza della suddetta indicazione può provocare incidenti o danni. Brother non si assume alcuna responsabilità per incidenti o danni risultanti dall'uso di un altro trasformatore CA.
- Non collegare il trasformatore CA ad una presa elettrica non standard. La mancata osservanza della suddetta indicazione può provocare incidenti o danni. Brother non si assume alcuna responsabilità per incidenti o danni risultanti dall'uso di un altro trasformatore CA.

# **A** ATTENZIONE

- Si raccomanda di scollegare il trasformatore CA dalla P-touch e dalla presa elettrica se non si intende utilizzare la P-touch per un lungo periodo.
- Quando si toglie alimentazione per più di due minuti, tutte le impostazioni di testo e di formattazione verranno cancellate. Qualsiasi file di testo presente nella memoria verrà cancellato.

# **Inserimento della cassetta nastro**

<span id="page-17-0"></span>La P-touch può essere usata con cassette nastro da 3,5 mm, 6 mm, 9 mm, 12 mm, 18 mm di larghezza. Utilizzare solo cassette con il marchio  $I\mathcal{Z}$ .

• Se la cassetta nuova è dotata di fermo in cartone, assicurarsi di rimuovere il fermo.

• Se il nastro ad inchiostro è sciolto, utilizzare il dito per avvolgere la ruota dentata in direzione della freccia sulla cassetta.

Controllare che l'estremità del nastro non sia piegata e che passi attraverso la guida del nastro. **1**

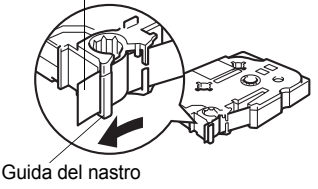

Fine del nastro

**WATNLATION**

2 Dopo aver verificato che l'alimentazione sia disinserita, sollevare per aprire il coperchio del comparto del nastro. Se è già inserita una cassetta nastro nella macchina, estrarla tirandola verso l'alto.

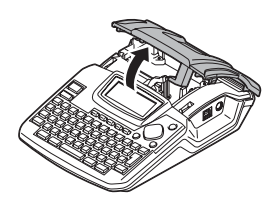

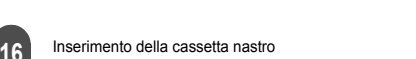

# c  **PREPARATIVI PREPARATIV**

Inserire una cassetta nastro nell'apposito comparto, con la fine del nastro rivolta verso la fessura di uscita del nastro della macchina e premere con decisione fino allo scatto udibile. **3**

> Inserendo la cassetta nastro, assicurarsi che il nastro ed il nastro inchiostrato non si impiglino sulla testina di stampa. Fessura di uscita del nastro

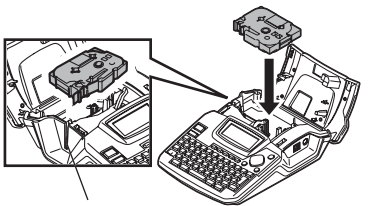

Chiudere il coperchio del comparto nastro. **4**

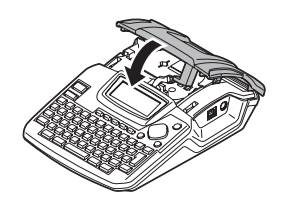

- Assicurarsi che la leva di rilascio sia in alto in fase di chiusura del coperchio del comparto  $\left( \mathbf{r} \right)$ nastro. Il coperchio del comparto nastro non può essere chiuso se la leva di rilascio è premuta verso il basso.
	- Far avanzare il nastro per eliminare ogni eventuale gioco del nastro e del nastro inchiostrato dopo aver inserito la cassetta nastro. Fare riferimento a ["Avanzamento nastro" a pagina 22.](#page-23-0)
	- **Non tirare l'etichetta che passa attraverso la fessura di uscita del nastro. Ciò potrebbe provocare lo scarico del nastro inchiostrato insieme al nastro.**
	- Conservare le cassette nastro in un luogo scuro e fresco, lontano dalla luce solare diretta e da temperature elevate, umidità o ambienti polverosi. Dopo aver aperto la confezione sigillata utilizzare la cassetta nastro in breve tempo.

## **Accensione / Spegnimento**

<span id="page-19-0"></span>Premere il tasto @ per accendere la P-touch. Premere il tasto (6) per spegnere la P-touch.

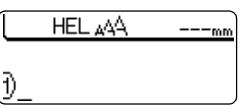

- La P-touch è dotata di una funzione di risparmio energetico che spegne automaticamente il sistema se non viene premuto alcun tasto entro un certo tempo in determinate condizioni di funzionamento. Per ulteriori informazioni fare riferimento alla tabella Tempo di spegnimento automatico riportata di seguito.
	- Se le pile sono installate o se la P-touch è collegata ad una presa elettrica mediante il trasformatore CA, le informazioni sulla sessione precedente vengono visualizzate allo spegnimento del sistema.

### **• Tempo di spegnimento automatico**

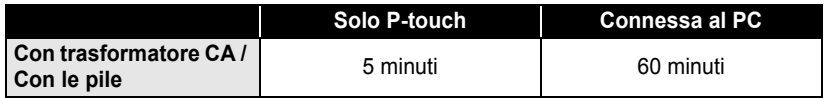

## ITALIANO

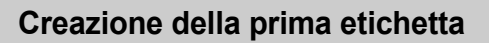

### <span id="page-20-0"></span>**Creare un'etichetta con la P-touch**

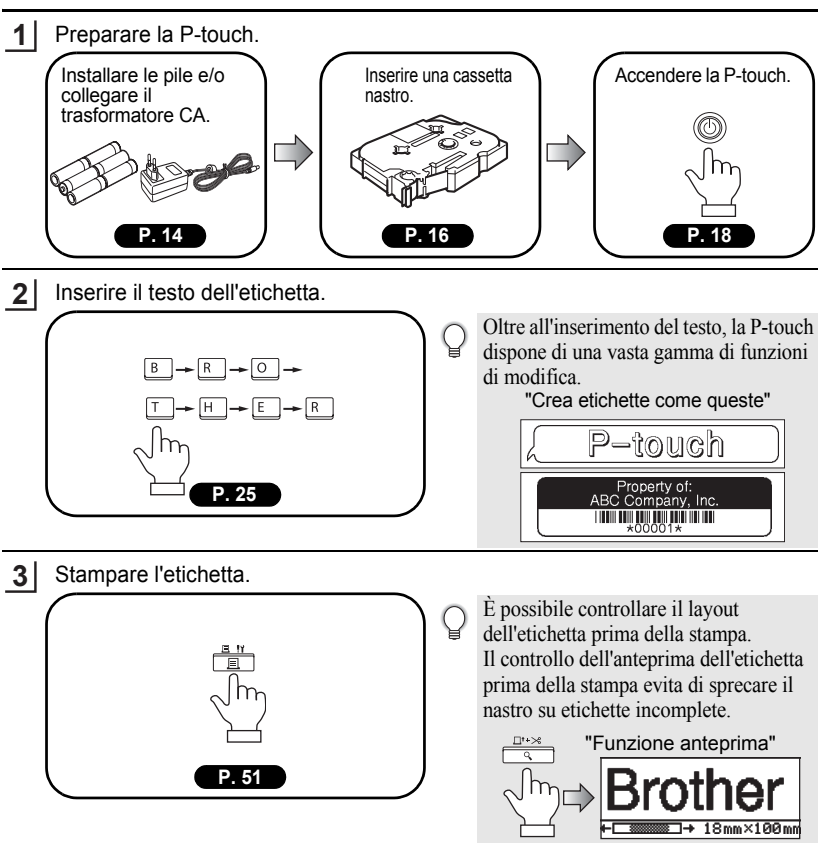

c

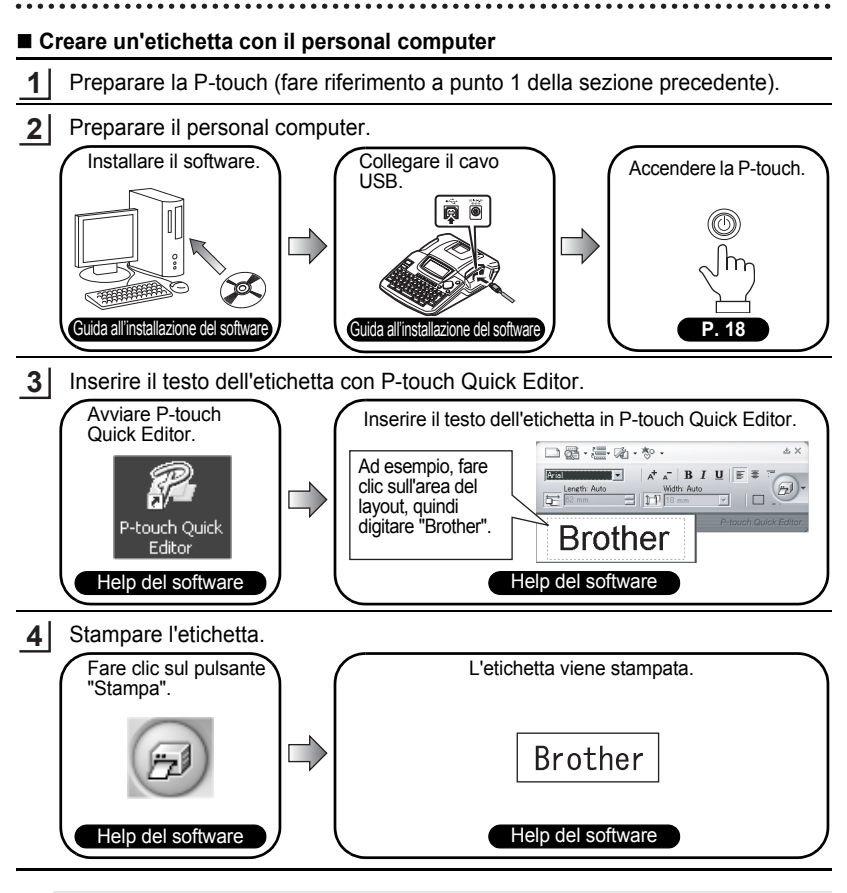

P-touch Quick Editor (software per la modifica di etichette semplici) è ideale per creare etichette semplici.

Per creare etichette con motivi più complessi, usare P-touch Editor (software di modifica etichette con funzioni complete).

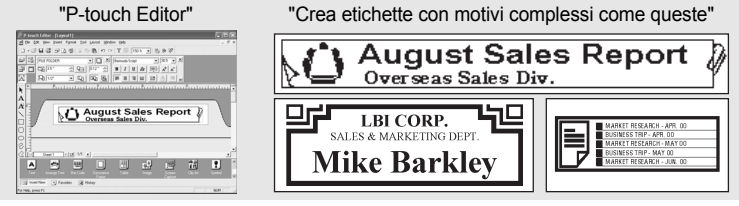

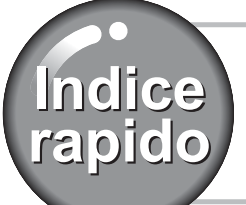

<span id="page-22-1"></span>

Questa sezione offre un accesso rapido e semplice<br>
alle informazioni sulle applicazioni necessarie agli<br>
denti.<br>
Cercate l'applicazione che vi interessa e poi andate<br> **FELO DO DO SE l'applicazione indicata.** alle informazioni sulle applicazioni necessarie agli utenti.

<span id="page-22-0"></span>....................................

. . . . . . . . . . . . . . .

Cercate l'applicazione che vi interessa e poi andate direttamente alla pagina indicata.

Se l'applicazione che state cercando non è riportata provate alla pagina Indice o Contenuti.

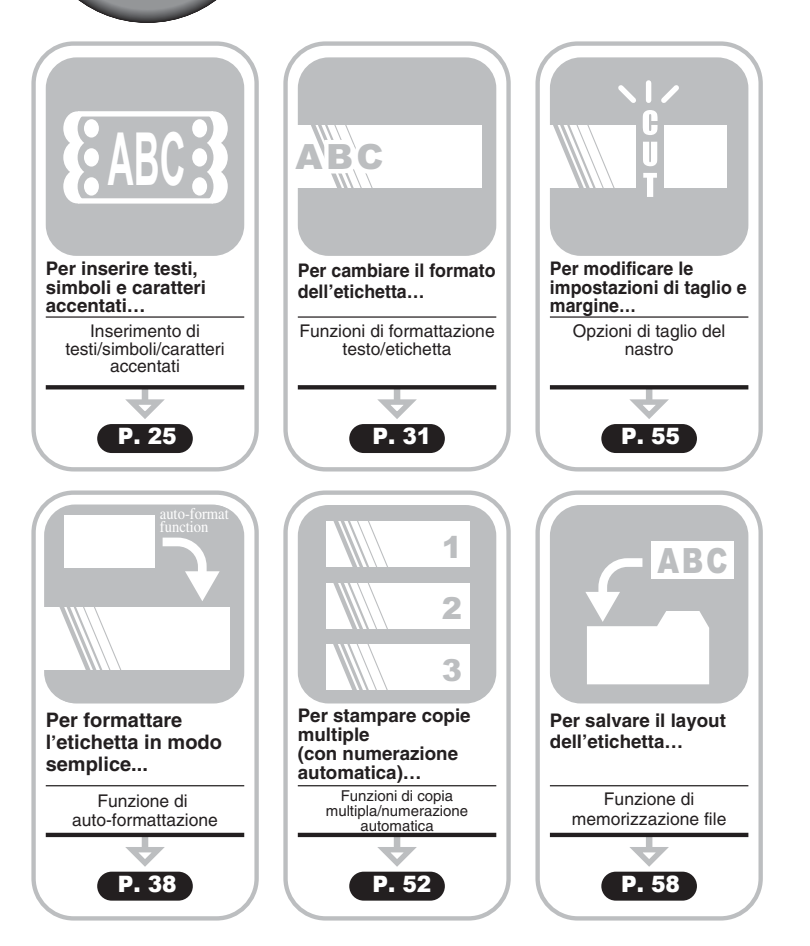

## **Avanzamento nastro**

#### <span id="page-23-1"></span><span id="page-23-0"></span>**Avanzamento e Taglio**

La funzione di avanzamento e taglio fornisce 23 mm di nastro vuoto poi taglia il nastro che potrebbe essere richiesto quando si installa un nuovo tipo di cassetta.

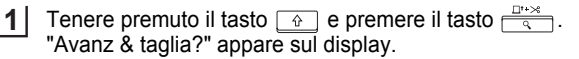

**2** Selezionare "Avanz & taglia" usando  $\blacktriangle$  o  $\blacktriangledown$ , e poi premere  $\textcircled{ }$  o  $\textcircled{ }$  per avanzare il nastro.

Il messaggio "Inser. nas... Attendere" appare mentre il nastro avanza e poi il nastro è tagliato.

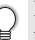

Premere  $\binom{m}{k}$  mentre viene mostrato "Avanz & taglia?" per annullare l'avanzamento del nastro.

#### <span id="page-23-2"></span>**Solo avanzamento**

La funzione di solo avanzamento necessita 23 mm di nastro vuoto che può essere richiesto quando si usano Nastri di tessuto o Nastri con forti adesivi. Dopo la stampa, rimuovere il nastro dalla macchina e usare forbici per tagliare il nastro.

- Tenere premuto il tasto  $\boxed{\hat{\theta}}$  e premere il tasto  $\frac{\Box^{n} \times \mathbb{R}}{\mathbb{R}}$ . "Avanz & taglia?" appare sul display. **1**
- Selezionare "Solo avanz" usando  $\blacktriangle$  o  $\blacktriangledown$ , e poi premere  $\textcircled{\tiny{\textcircled{\tiny\sf{e}}}}$  o  $\textcircled{\tiny{\textcircled{\tiny\sf{e}}}}$  per alimentare il nastro. **2**

Il messaggio "Inser. nas... Attendere" appare mentre il nastro avanza e poi il nastro.

Premere  $\textcircled{e}$  mentre viene mostrato "Avanz & taglia?" per annullare l'avanzamento del nastro.

# **Display LCD**

## <span id="page-24-1"></span><span id="page-24-0"></span>**Contrasto LCD**

E' possibile modicare l'impostazione del contrasto del display LCD su cinque livelli (+2, +1, 0, -1, -2) per rendere lo schermo più leggibile. L'impostazione di default è "0".

Premere il tasto  $\frac{N}{n}$  per visualizzare il menu Modalità, selezionare "Contrasto LCD" con il tasto  $\triangle$  o  $\nabla$ , quindi premere il tasto  $\circledcirc$  o  $\Box$ . **1**

tmp. cod. a barre Ins. cod. a barre i Tab Contrasto LCD

 $^{+2}_{+1}$ 

- 2

0 - 1

**(Contrasto LCD)** 

ABCDE<sup>1</sup>

| abcde |

- Selezionare un livello di contrasto con il tasto  $\triangle$  o  $\blacktriangledown$ . Il contrasto dello schermo cambia ad ogni pressione del tasto  $\triangle$  o  $\blacktriangledown$  consentendo, in tal modo, di impostare il contrasto più adatto. **2**
- Premere il tasto  $\textcircled{\tiny{\textcircled{\tiny{A}}}}$  o  $\textcircled{\tiny{\textcircled{\tiny{A}}}}$ . **3**
- Premere  $\textcircled{\tiny{\textcircled{\tiny{E}}}}$  per ritornare alla fase precedente.
	- Premendo il tasto sullo schermo di impostazione del contrasto dello schermo si riporta il display al valore di contrasto di default, ovvero "0".

c

## **Impostazione della lingua e dell'unità**

#### <span id="page-25-1"></span><span id="page-25-0"></span>**Lingua**

Selezionare la lingua ("English", "Español", "Français", "Português","Deutsch", "Nederlands", "Italiano", "Dansk", "Svenska", "Norsk", "Suomi", "Poliski", "Český" o "Magyar") per comandi di menu e messaggi indicati sul display LCD. L'impostazione di default è "English".

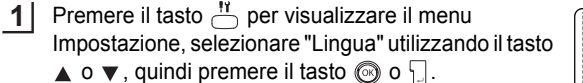

Adat. auto. stile Reg. lun. Lingua ∣iUnità

- Selezionare una lingua con i tasti  $\triangle$  o  $\nabla$ . **2**
- (Lingua) Italiano Magyar : Nederlands

Premere il tasto  $\circledcirc$  o  $\Box$ . **3**

Premere  $\textcircled{\tiny{\textcircled{\tiny{E}}}}$  per ritornare alla fase precedente.

#### <span id="page-25-2"></span>**Unità**

Selezionare le unità ("mm" o "pollice") per le dimensioni indicate sul display LCD. L'impostazione di default è "mm".

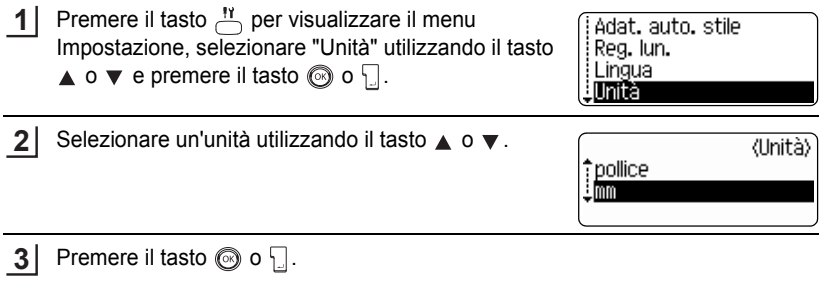

Premere il tasto  $\circledcirc$  per ritornare alla fase precedente.

# <span id="page-26-0"></span>**MODIFICA DI UN'ETICHETTA**

# <span id="page-26-6"></span>**Inserimento e modifica del testo**

<span id="page-26-1"></span>L'utilizzo della tastiera della P-touch è molto simile a quello di una macchina da scrivere o di un programma di creazione testi.

## <span id="page-26-2"></span>**Inserimento del testo con la tastiera**

- Per inserire una lettera minuscola o un numero premere il tasto desiderato.
- Per inserire uno spazio nel testo premere  $\Box$
- Per inserire una lettera maiuscola o uno dei simboli sui tasti numerici, tenere premuto  $\boxed{\hat{\Phi}}$  e poi premere il tasto desiderato.
- Per inserire più lettere maiuscole in sequenza premere  $A_4$  per entrare in modalità Maiuscole e poi premere i tasti desiderato.
	- Per uscire dalla modalità Maiuscole premere nuovamente il tasto  $A \cdot a$ .
	- Per inserire una lettera minuscola in modalità Maiuscole, tenere premuto  $\boxed{\hat{\sigma}}$  e premere il tasto desiderato.

## <span id="page-26-3"></span>**Aggiunta di una nuova riga**

- Per terminare la riga attuale di testo e cominciare una nuova riga, premere  $\Box$ . Alla fine della riga appare un segno di a capo e il cursore si sposta all'inizio della nuova riga.
- Esiste un numero massimo di righe inseribili per ciascuna larghezza di nastro. E'consentito in- $\left( \mathbf{?}\right)$ serire 5 righe per il nastro da 18 mm, 3 righe per il nastro da 12 mm, 2 righe per i nastri da 9 mm e 6 mm e 1 riga per il nastro da 3,5 mm.
	- Premendo  $\Box$  quando sono già presenti le righe massime, viene visualizzato un messaggio d'errore.
	- Per cambiare l'attributo dei caratteri di ciascuna riga, fare riferimento a ["Impostazione degli](#page-32-2)  [attributi del carattere per ciascuna riga" a pagina 31](#page-32-2).

## <span id="page-26-4"></span>**Aggiunta di un nuovo blocco**

• Per creare un nuovo blocco di testo/righe a destra del testo corrente, premere il tasto  $\Box$  tenendo premuto il tasto  $\Box \circ \Box$ . Alla fine del blocco appare un segno di a capo n e il cursore si sposta all'inizio del nuovo blocco.

In un'etichetta è possibile inserire un numero massimo di 5 blocchi.

## <span id="page-26-5"></span>**Spostamento del cursore**

 $\mathbf{u}$ 

- Per spostare il cursore a sinistra, destra, su o giù, premere i tasti  $\blacktriangle \blacktriangleright$ ,  $\blacktriangle$  o  $\nblacktriangleright$ . Ad ogni pressione del tasto il cursore si muove di uno spazio o di una riga.
- Per spostare il cursore all'inizio o alla fine della riga attuale, tenere premuto  $\lceil \hat{w} \rceil$  e premere i tasti  $\blacktriangleleft$  o  $\blacktriangleright$ .
- Per spostare il cursore all'inizio o alla fine del testo, tenere premuto  $\lceil \hat{w} \rceil$  e premere i tasti  $\blacktriangle$  o  $\blacktriangledown$  .

#### **MODIFICA DI UN'ETICHETTA**

#### <span id="page-27-0"></span>**Inserimento del testo**

• Per aggiungere del testo in una riga di testo già esistente, spostare il cursore sul carattere a destra rispetto alla posizione di inserimento del testo voluta e inserire il nuovo testo. Il nuovo testo viene inserito alla sinistra del cursore.

#### <span id="page-27-1"></span>**Inserimento di una tabulazione**

• Per inserire una tabulazione fra la riga di testo esistente, spostare il cursore in cui si desidera aggiungere una tabulazione e premere il tasto  $\frac{11}{2}$  per aprire il menu Impostazione, selezionare "Tab" utilizzando i tasti  $\triangle$  o  $\blacktriangledown$ , quindi premere il tasto  $\textcircled{\tiny{\textcircled{\tiny{\textcirc}}}}$ o  $\lfloor$ . Appare un segno **p**er indicare la posizione in cui verrà inserita la tabulazione.

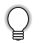

- Per cambiare l'impostazione della lunghezza della tabulazione, fare riferimento a ["Impostazione degli attributi dell'etichetta" a pagina 36.](#page-37-0)
- È possibile inserire la tabulazione premendo il tasto  $\Box$  tenendo premuto il tasto  $\Box$

#### <span id="page-27-2"></span>**Cancellazione di un testo**

#### **Cancellazione di un carattere alla volta**

• Per cancellare un carattere in una riga di testo già esistente, spostare il cursore sul carattere a destra rispetto alla posizione di cancellazione del testo voluta e premere  $\boxed{\infty}$ . Il carattere alla sinistra del cursore viene cancellato ad ogni pressione del tasto  $\boxed{\infty}$ .

Se si tiene premuto il tasto  $\boxed{\infty}$ , i caratteri a sinistra del cursore vengono cancellati in continuo.

#### **Cancellazione di un testo completo**

- Utilizzare il tasto  $\triangleq$  per cancellare tutto il testo con una singola operazione.
- Premere il tasto  $\stackrel{\bowtie}{\frown}$ . Vengono visualizzate le opzioni di Cancellazione. **1**

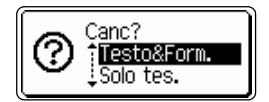

Canc? Testo&Form. Solo tes.

2  $|$  Con i tasti  $\triangle$  o  $\blacktriangledown$ , selezionare la voce "Solo tes." per cancellare tutto il testo mantenendo l'attuale impostazione di formattazione, oppure selezionare la voce "Testo&Form." per cancellare tutto il testo e le impostazioni di formattazione.

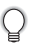

Premere il tasto one per ritornare alla schermata di inserimento del testo.

#### **3** Premere il tasto  $\textcircled{ }$  o  $\textcircled{ }$ . Viene cancellato l'intero testo. Se è stata selezionata l'opzione Testo e formato vengono cancellate anche tutte le impostazioni di formattazione.

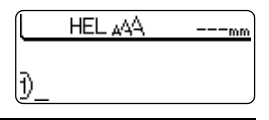

c

# **Inserimento dei simboli**

<span id="page-28-0"></span>Oltre ai simboli disponibili sulla tastiera, vi sono svariati simboli (compresi i caratteri ASCII internazionali ed estesi) disponibili con la funzione simbolo. Esistono due metodi per l'inserimento dei simboli:

- Con il tasto  $\boxed{\hat{\Phi}}$ .
- Usando la funzione Simbolo.

### <span id="page-28-1"></span>**Inserimento dei simboli con il tasto**

I simboli riprodotti nell'angolo superiore destro dei tasti della tastiera possono essere inseriti con il tasto  $\boxed{\hat{\Phi}}$ .

• Per inserire uno di questi simboli tenere premuto  $\lceil \theta \rceil$  e premere il tasto desiderato.

### <span id="page-28-2"></span>**Inserimento dei simboli con la funzione Simbolo**

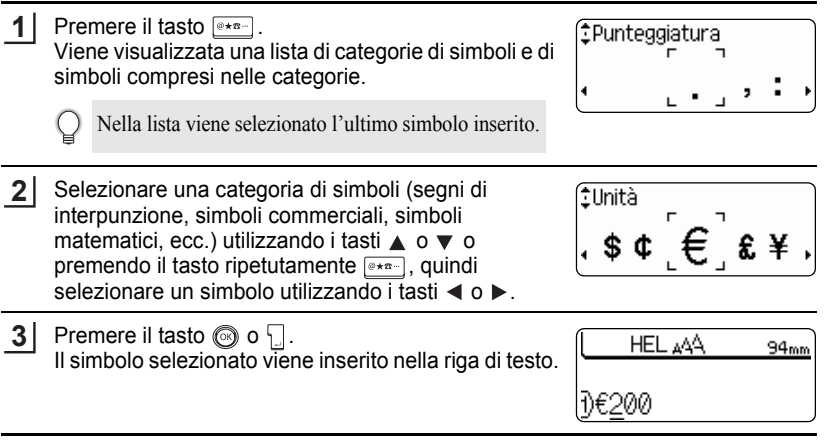

• Premere il tasto  $\circledcirc$  per ritornare alla fase precedente.

• Consultare la ["Lista dei simboli" a pagina 28](#page-29-0) per una lista completa dei simboli e delle categorie di simboli.

#### **MODIFICA DI UN'ETICHETTA** . . . . . . . . . .

<span id="page-29-0"></span>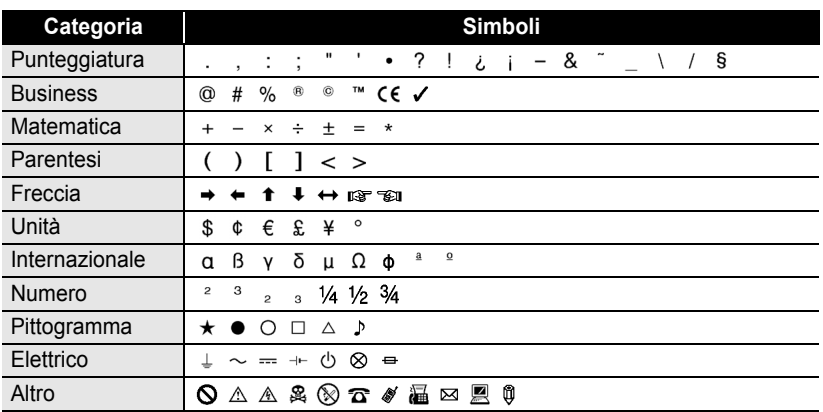

### ● Lista dei simboli<sup>●</sup>

. . . . . . .

. . . . . . . . . .

L'uso del marchio EC è strettamente regolato da una o più direttive del Consiglio europeo. Q Controllare che tutte le etichette prodotte che utilizzano questo marchio siano conformi alle rilevanti direttive.

 $\bullet$ 

. MODIFICA DI UN'ETICHETTA  **MODIFICA DI UN'ETICHETTA**

<span id="page-30-0"></span>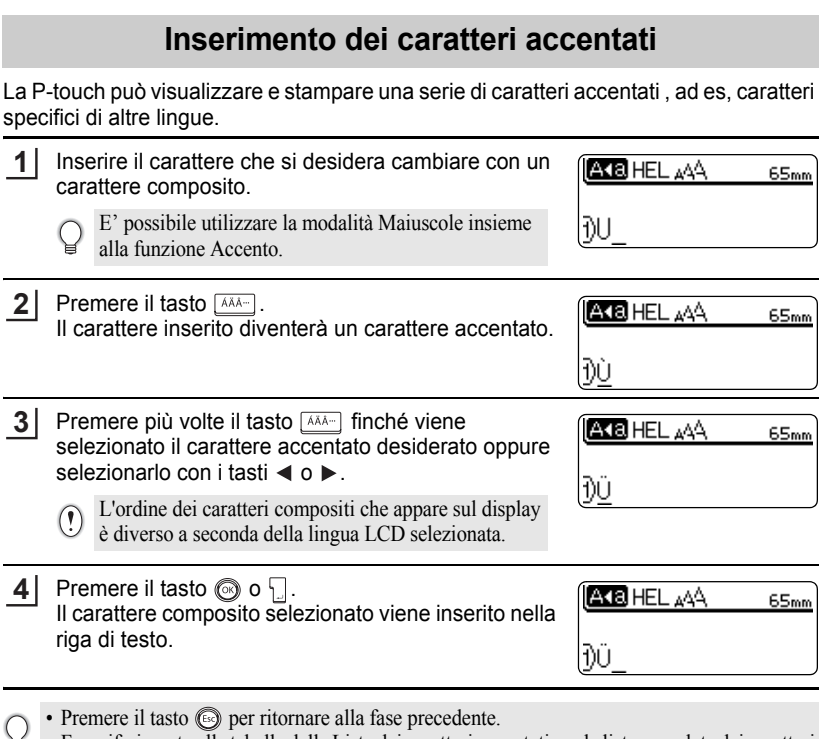

• Fare riferimento alla tabella della Lista dei caratteri accentati per la lista completa dei caratteri ¥ accentati disponibili.

#### **MODIFICA DI UN'ETICHETTA** . . . . . . . . . . . .

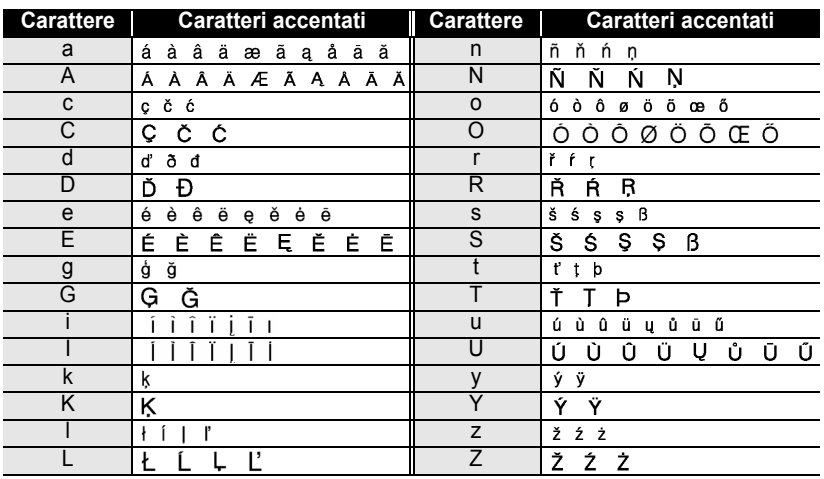

## $\bullet$  **Lista dei caratteri accentati** $\bullet$

..........................

<span id="page-32-3"></span>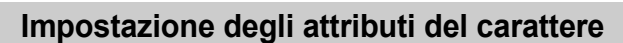

#### <span id="page-32-1"></span><span id="page-32-0"></span>**Impostazione degli attributi del carattere per etichetta**

Con il tasto  $\stackrel{\text{A4A}}{\frown}$ , è possibile scegliere e applicare le impostazioni di font per dimensione, larghezza, stile, riga e attributi di allineamento.

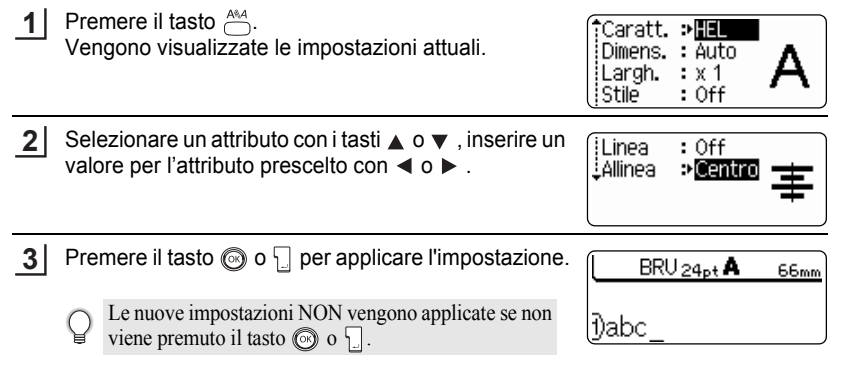

- Premere il tasto  $\circledcirc$  per ritornare alla fase precedente.
- Premere per riportare l'attributo prescelto al valore di default.
- Fare riferimento alle Opzioni di impostazione per la lista di tutte le impostazioni disponibili.
- I caratteri piccoli possono risultare difficili da leggere quando vengono applicati taluni stili (ex. Ombra + Corsivo)

## <span id="page-32-2"></span>**Impostazione degli attributi del carattere per ciascuna riga**

Quando un'etichetta è costituita da due o più righe di testo, è possibile impostare un valore differente per gli attributi dei caratteri (font, dimensioni, larghezza, stile, linea e allineamento) di ogni riga.

Spostare il cursore sull'attributo da modificare utilizzando il tasto  $\triangle$  o  $\blacktriangledown$ . Quindi premere il tasto  $A^{4,4}$  tenendo premuto il tasto  $\boxed{\triangle}$  per visualizzare gli attributi. (la schermata indica che si sta applicando l'attributo solo per quella specifica linea).

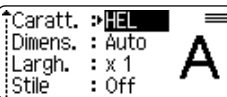

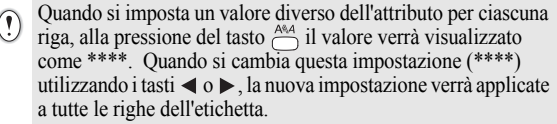

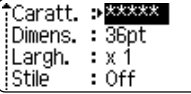

#### **MODIFICA DI UN'ETICHETTA** ......

.....

......

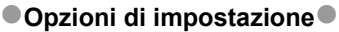

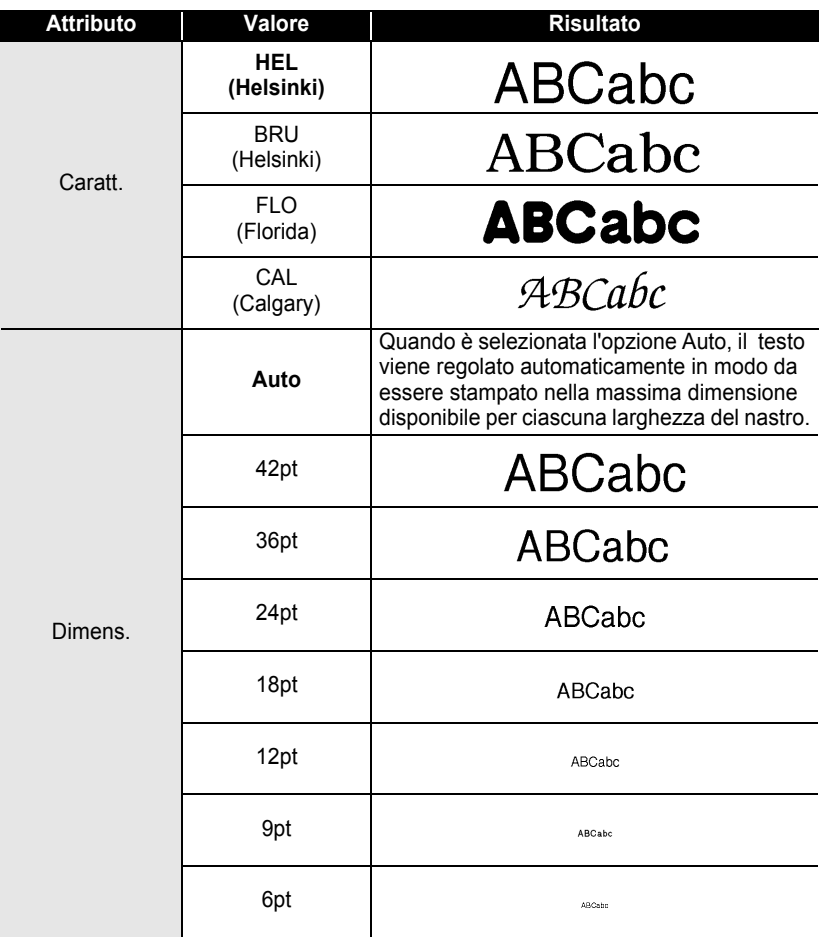

c

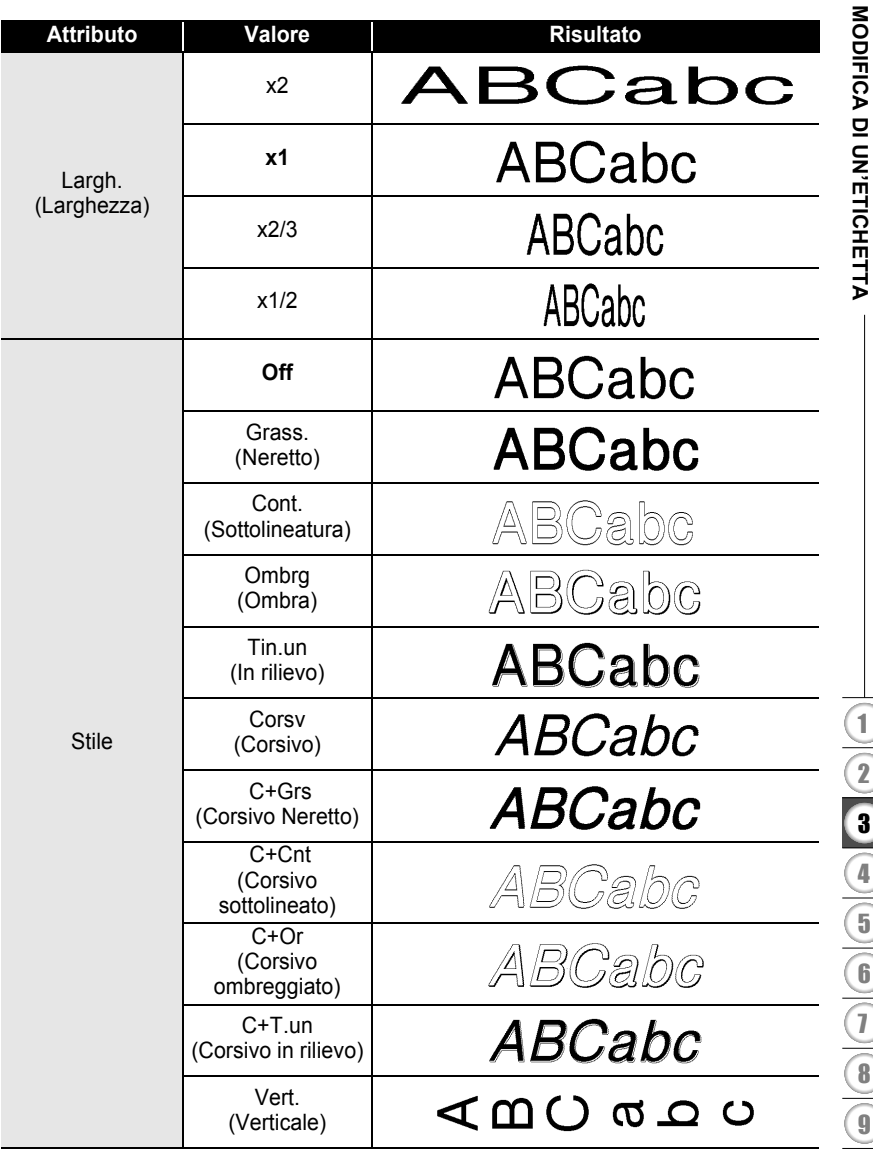

# **MODIFICA DI UN'ETICHETTA**

.....

٠

.....

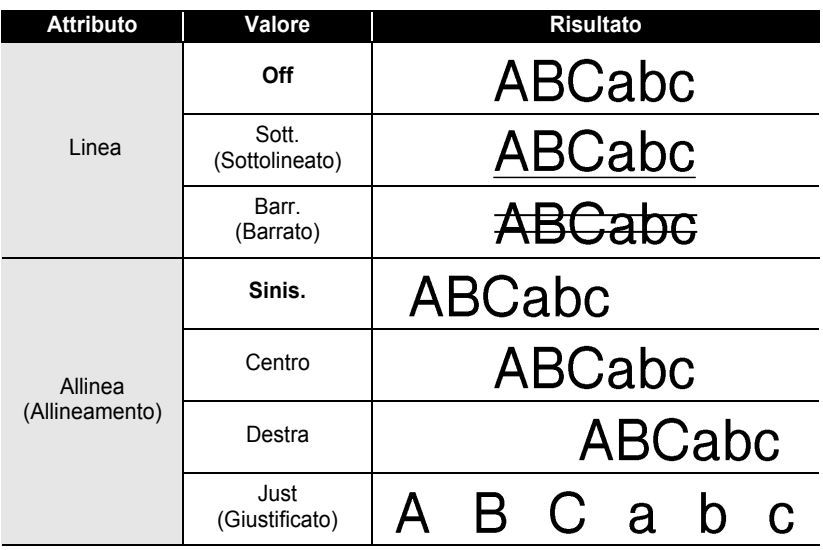
## **Impostazione Stile formattazione automatica**

Quando "Dimens." è impostata ad "Auto" e "Lungh" è impostata ad una specifica lunghezza, è possibile selezionare il modo di ridurre la dimensione del testo per adattarsi alla lunghezza dell'etichetta.

Quando è selezionata l'opzione "Dim. car.", la dimensione totale del testo viene modificata per adattarsi all'etichetta.

Quando è selezionata l'opzione "Larg. car.", la larghezza del testo verrà ridotta alla dimensione dell'impostazione x1/2 (se è necessaria un'ulteriore riduzione della larghezza per far rientrare il testo nella lunghezza dell'etichetta selezionata, la P-touch ridurrà automaticamente la dimensione del testo dopo aver applicato l'impostazione x1/2).

- Premere il tasto  $\stackrel{\text{tr}}{\frown}$  per visualizzare il menu Impostazione. Selezionare "Adat. auto. stile" con i tasti  $\blacktriangle$  o  $\blacktriangledown$  keys, quindi premere il tasto  $\textcircled{3}$  o  $\textcircled{1}$ . Viene visualizzata la schermata Adat. auto. stile. **1**
- Adat, auto, stile Reg. lun. ! Lingua ≟Unita

- Selezionare lo stile con i tasti  $\triangle$  o  $\blacktriangledown$ . **2**
- (Adat. auto. stile) iDim. car. <u>i</u>larg.car.
- Premere il tasto  $\textcircled{3}$  o  $\textcircled{1}$  per applicare l'impostazione. **3**
	- Premere il tasto  $\odot$  per ritornare alla fase precedente.
	- Premere il tasto per imposatre lo stile all'impostazione predefinita (Dim. car.).

c

### **MODIFICA DI UN'ETICHETTA**

## **Impostazione degli attributi dell'etichetta**

Con il tasto  $\mathbb{F}$ , è possibile creare un'etichetta con una cornice attorno al testo e definire la lunghezza dell'etichetta e la lunghezza della tabulazione. (Le opzioni di taglio che possono essere necessarie durante la stampa di un'etichetta possono essere impostate anche con il tasto ... Fare riferimento a "Opzioni di taglio del nastro" [a pagina 55](#page-56-0) .)

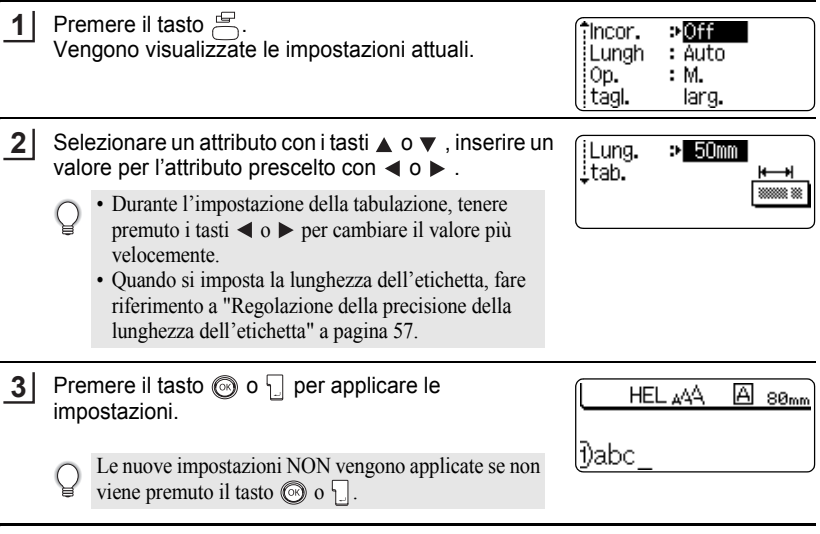

- Premere il tasto  $\circledcirc$  per ritornare alla fase precedente.
	- Premere per riportare l'attributo prescelto al valore di default.
	- Fare riferimento alle Opzioni di impostazione per la lista di tutte le impostazioni disponibili.

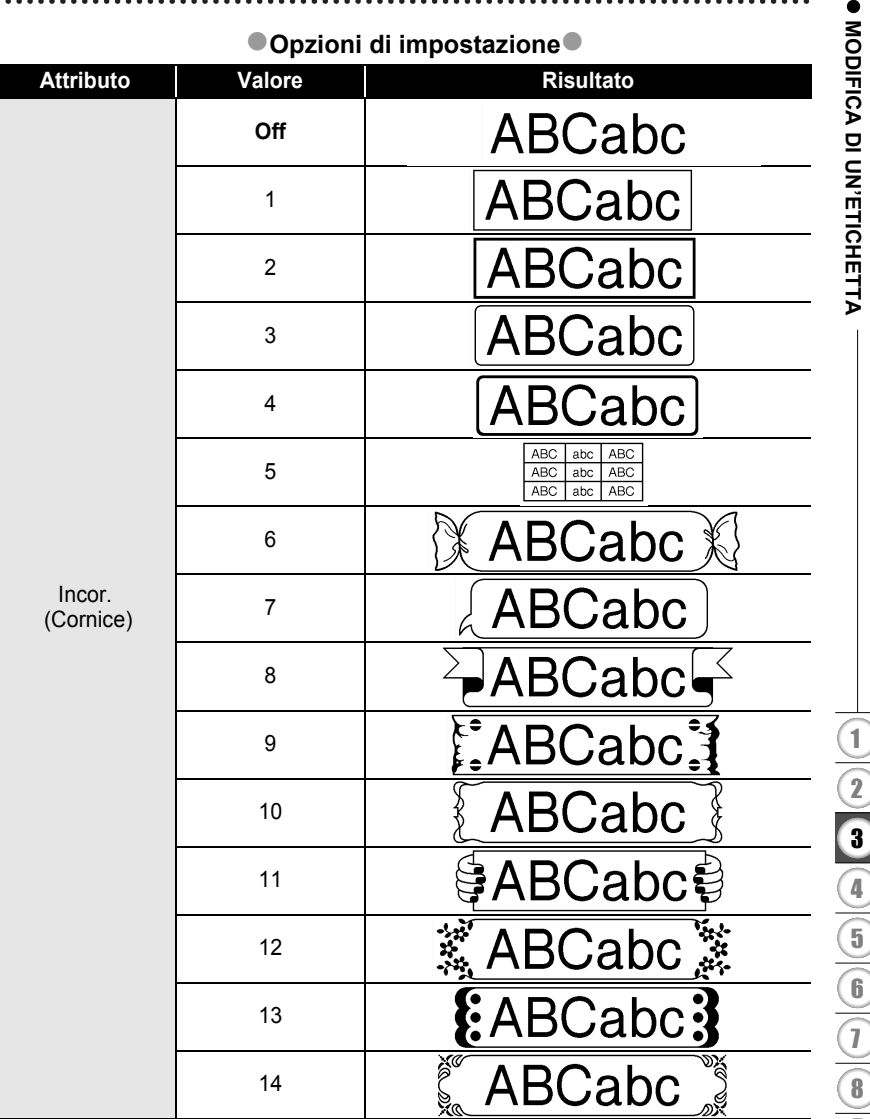

### **MODIFICA DI UN'ETICHETTA**  $\cdots$

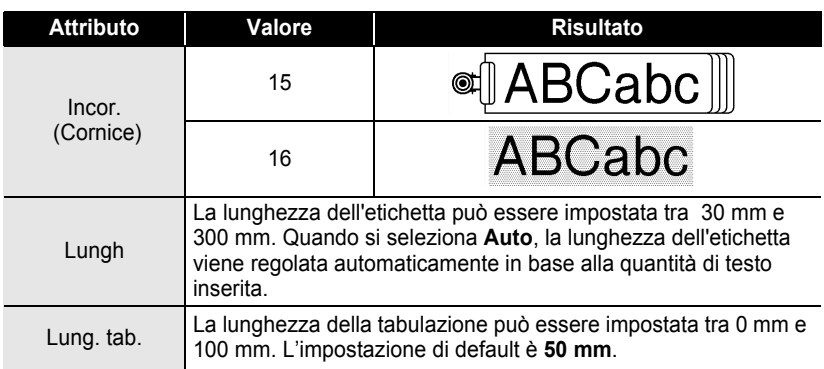

## <span id="page-39-0"></span>**Utilizzo dei layout di formattazione automatica**

Grazie alla funzione Formattazione automatica è possibile creare, in modo semplice e veloce, etichette per molteplici scopi, come tabulazioni per file, etichette per macchinari, cartellini identificativi, ecc. Basta selezionare un layout tra i modelli o blocchi disponibili, inserire il testo ed applicare la formattazione desiderata.

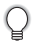

Nei layout a formattazione automatica possono venire impiegati anche simboli e caratteri accentati.

## **Utilizzo dei modelli – Esempio di creazione di un cartellino di controllo**

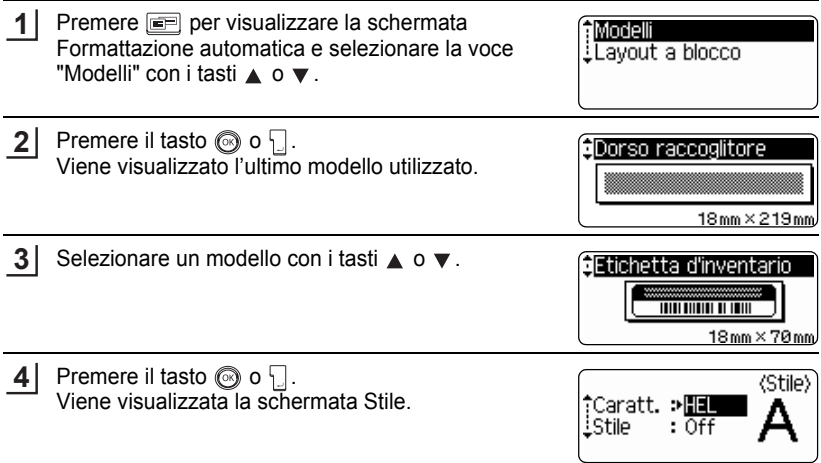

ITALIANO

ODIFICA DI UN'ETICHETTA  **MODIFICA DI UN'ETICHETTA**

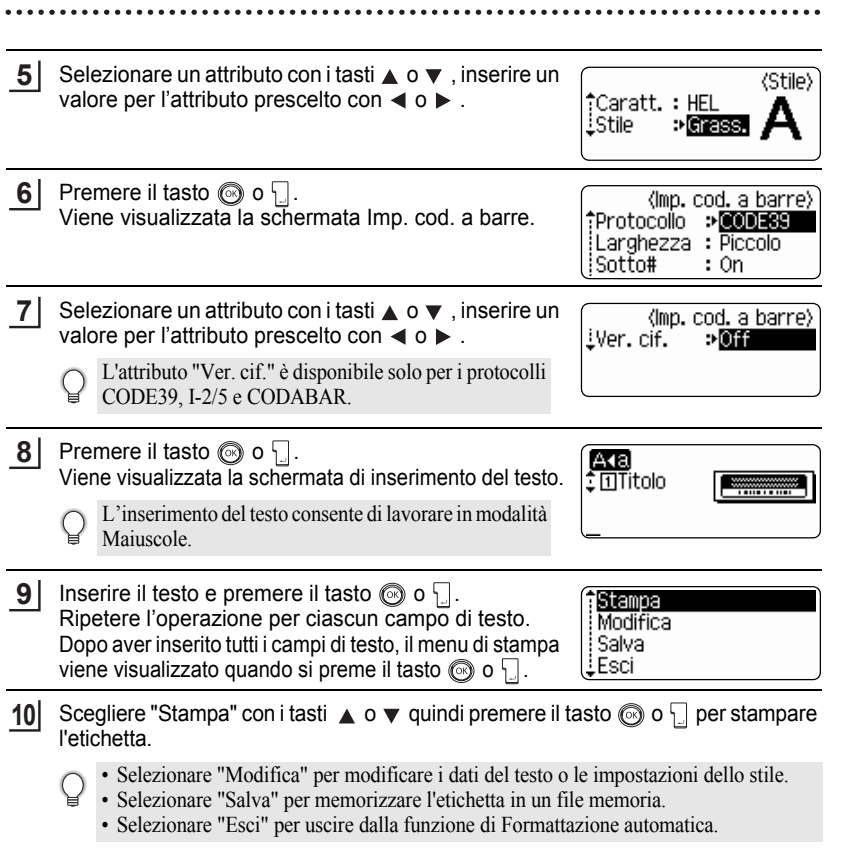

### **MODIFICA DI UN'ETICHETTA**

- Premere il tasto sper ritornare alla fase precedente.
	- Premere il tasto per riportare l'attributo selezionato al valore di default nelle schermate Stile e Imp. cod. a barre.
		- Fare riferimento alla tabella dei modelli per un elenco dei modelli disponibili.
	- Premendo il tasto  $\overline{\odot}$  nella schermata di inserimento testo, verrà visualizzato il messaggio "Canc. tutto tes.?". Premere  $\circledcirc$  o  $\Box$  per cancellare tutto il testo oppure  $\circledcirc$ per non cancellare il file.
	- Per stampre più copie, numerate in sequenza o un'immagine speculare dell'etichetta, con il menu di stampa visualizzato, tenere premuto il tasto  $\boxed{\triangle}$  e premere il tasto  $\frac{\Box \neg \neg n}{\Box \Box}$  per visualizzare il menu Opzioni di stampa.
- Se la larghezza della cassetta nastro attualmente inserita non corrisponde alla larghezza  $\left( \mathbf{I} \right)$ impostata per lo schema prescelto, viene visualizzato un messaggio d'errore in fase di stampa dell'etichetta. Premere  $\odot$  o qualsiasi altro tasto per cancellare l'errore e inserire una cassetta nastro della larghezza corretta.
	- Se il numero di caratteri inseriti supera il limite, premendo il tasto  $\circledcirc$  o  $\circledcirc$  viene visualizzato un messaggio d'errore. Premere  $\odot$  o qualsiasi altro tasto per cancellare l'errore e modificare il testo utilizzando meno caratteri.
	- Fatto salvo per i casi in cui viene specificato "No tag", quando si usa la funzione Formatta automaticamente, l'etichetta verrà tagliata con un margine sulle estremità destra e sinistra, qualunque sia l'impostazione corrente dell'Opzione taglio nastro (fare riferimento a [pagina 55\)](#page-56-0).

 $\bullet$ 

ODIFICA DI UN'ETICHETTA  **MODIFICA DI UN'ETICHETTA**

## $\bullet$  Modelli $\bullet$

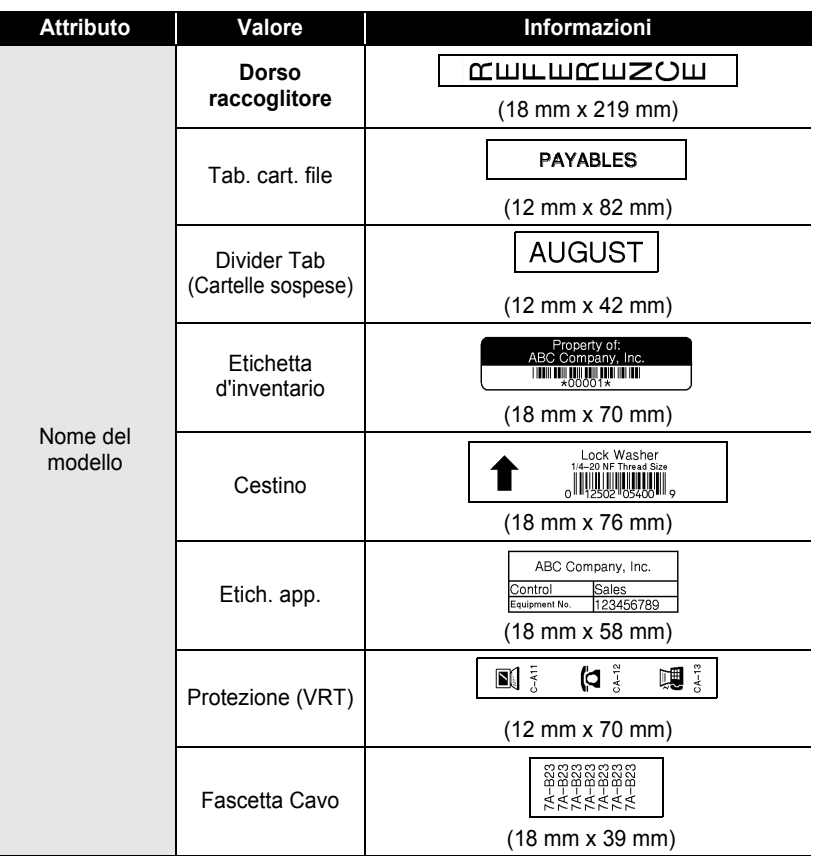

### **MODIFICA DI UN'ETICHETTA**  $\ddotsc$

.....

 $\bullet$ 

 $\bullet$   $\bullet$   $\bullet$ 

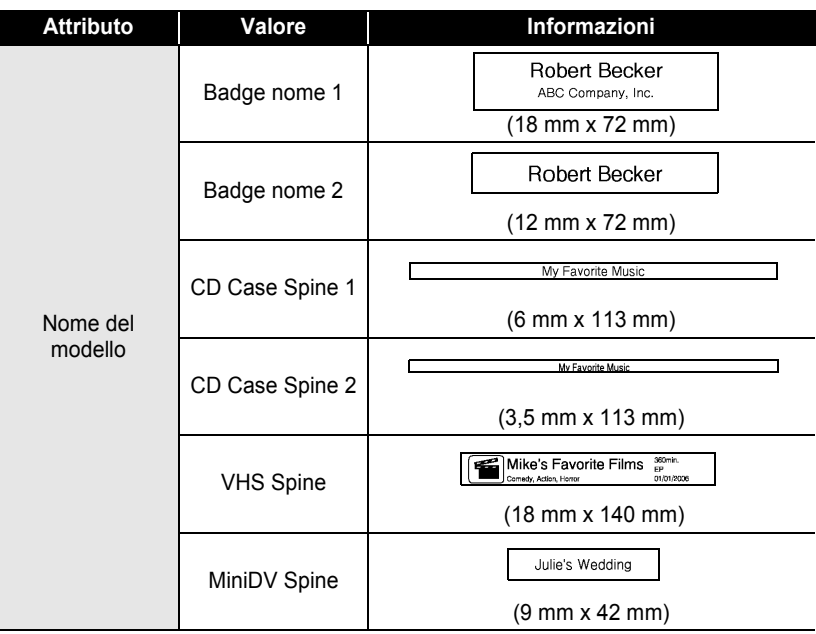

 **MODIFICA DI UN'ETICHETTA**

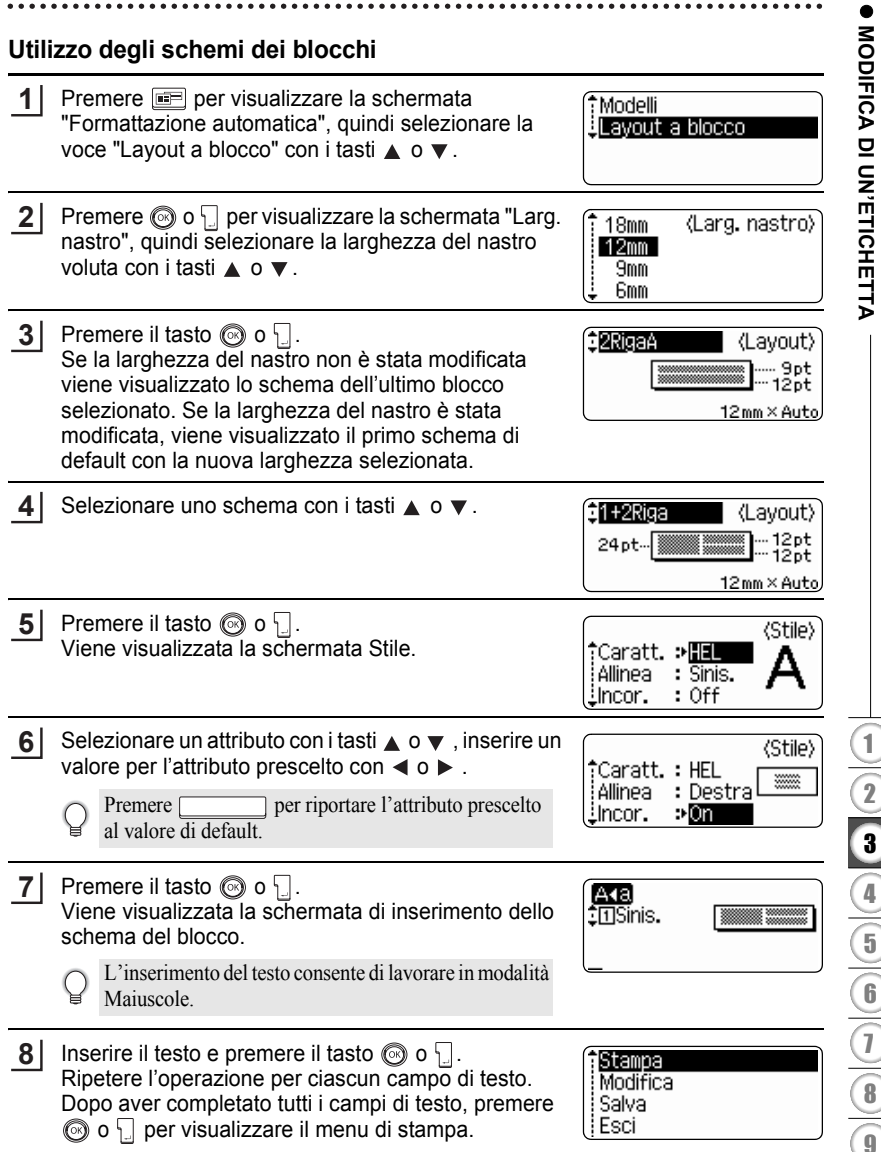

### **MODIFICA DI UN'ETICHETTA**

**9** Scegliere Stampa con  $\triangle$  o  $\blacktriangledown$  e premere il tasto  $\textcircled{\odot}$  o  $\textcircled{\circ}$  per avviare la stampa dell'etichetta.

- Selezionare "Modifica" per modificare i dati del testo o le impostazioni dello stile.
	- Selezionare "Salva" per memorizzare l'etichetta in un file memoria.
		- Selezionare "Esci" per uscire dalla funzione di Formattazione automatica.
		- Selezionare "Modifica layout" per scegliere uno schema diverso.
- Premere il tasto  $\circled{e}$  per ritornare alla fase precedente.
	- Fare riferimento agli schemi dei blocchi per un elenco degli schemi disponibili.
		- Premere il tasto  $\stackrel{\times}{\longrightarrow}$  quando viene visualizzato il messaggio "Canc Tutto tes.?". Premere  $\circled{ }$  o  $\Box$  per cancellare tutto il testo oppure  $\circled{ }$  per non cancellare il testo.
		- Per stampre più copie, numerate in sequenza o un'immagine speculare dell'etichetta, con il menu di stampa visualizzato, tenere premuto il tasto  $\circledcirc$  e premere il tasto  $\circledcirc$  per visualizzare il menu Opzioni di stampa.
- Se la larghezza della cassetta nastro attualmente inserita non corrisponde alla larghezza  $\left( \begin{matrix} 0 \\ 1 \end{matrix} \right)$ impostata per lo schema prescelto, viene visualizzato un messaggio d'errore in fase di stampa dell'etichetta. Premere  $\binom{3}{2}$  o qualsiasi altro tasto per cancellare l'errore e inserire una cassetta nastro della larghezza corretta.
	- Se il numero di caratteri inseriti supera il limite, premendo il tasto  $\circledcirc$  o  $\cdot$  viene visualizzato un messaggio d'errore. Premere  $\circled{a}$  o qualsiasi altro tasto per cancellare l'errore e modificare il testo utilizzando meno caratteri.
	- Quando si utilizza la funzione di Formattazione automatica, l'etichetta viene tagliata con un margine all'estremità destra e sinistra indipendentemente dall'attuale impostazione dell'Opzione di taglio del nastro (fare riferimento a [pagina 55](#page-56-0)).

 $\bullet$ 

## ● Schemi dei blocchi

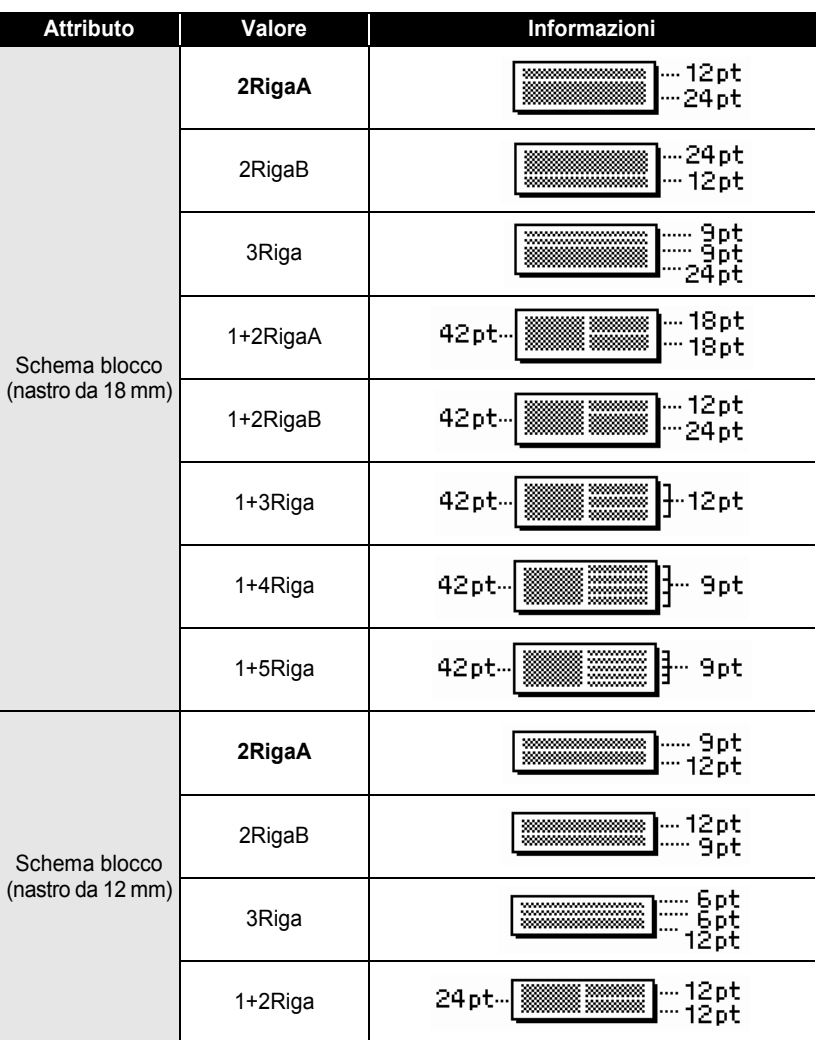

ODIFICA DI UN'ETICHETTA  **MODIFICA DI UN'ETICHETTA**

# **MODIFICA DI UN'ETICHETTA**

٠

. . . . . . .

 $\bullet$ 

. . . . . . .

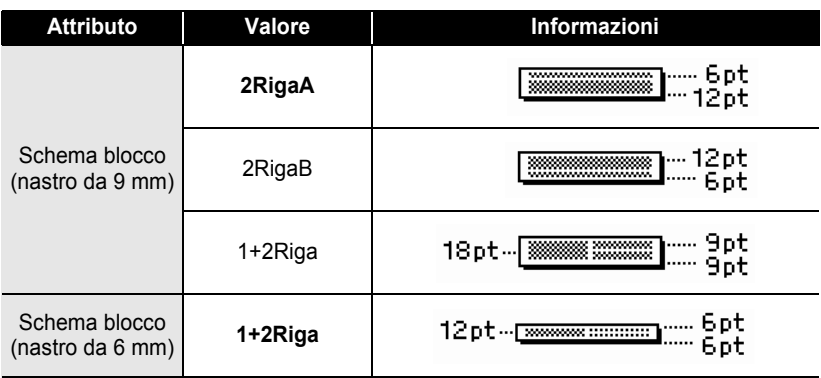

# **Creazione di un'etichetta con codice a barre**

Utilizzando la funzione Codice a barre è possibile creare etichette per registratori di cassa, sistemi di controllo dell'inventario o per altri sistemi di lettura del codice a barre, o addirittura per i cartellini di controllo dei beni utilizzati nei sistemi di gestione.

- La P-touch non è progettata unicamente per la creazione di etichette con codice a barre. Controllare sempre che il codice a barre sia leggibile dal lettore di codici a barre.
- Al fine di ottenere i migliori risultati, stampare i codici a barre con inchiostro nero su nastro bianco. Alcuni lettori di codici a barre potrebbero non essere in grado di leggere le etichette con codice a barre stampate su nastro o con inchiostro colorato.
- Dove possibile scegliere sempre l'impostazione "Grande" per la "Larghezza". Alcuni lettori di codici a barre potrebbero non essere in grado di leggere le etichette con codice a barre stampate con l'impostazione "Piccolo".
- La stampa in continuo di un numero consistente di etichette con codice a barre potrebbe surriscaldare la testina di stampa, intaccando la qualità del risultato. In tal caso, interrompere la stampa per alcuni attimi affinché la testina di stampa si raffreddi.

## <span id="page-48-0"></span>**Impostazione dei parametri del codice a barre**

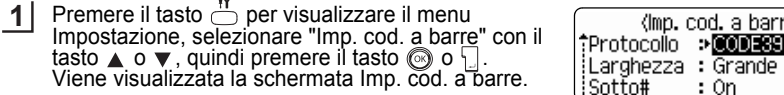

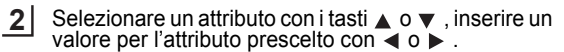

L'attributo "Ver. cif." è disponibile solo per i protocolli CODE39, I-2/5 e CODABAR.

- È possibile che i caratteri non appaiano sotto il codice a  $\left( \mathbf{1}\right)$ barre quando è selezionato "ON" per "Sotto #", in base alla larghezza del nastro da usare, il numero di righe inserite o alle impostazioni attuali dello stile dei caratteri.
- Premere il tasto  $\circled{ }$  o  $\circled{ }$  per applicare le impostazioni. **3**

Le nuove impostazioni NON vengono applicate se non viene premuto il tasto  $\circledcirc$  o  $\cdot$ .

- Premere il tasto  $\textcircled{\tiny{\textcircled{\tiny\textcirc}}}$  per ritornare alla fase precedente.
	- Premere per riportare l'attributo prescelto al valore di default.
	- Fare riferimento alla tabella delle impostazioni del codice a barre per la lista di tutte le impostazioni disponibili.

 **MODIFICA DI UN'ETICHETTA** MODIFICA DI UN'ETICHETTA

c

1

barre)

(lmp. cod. a barre)

⇒Off

iVer. cif.

### **MODIFICA DI UN'ETICHETTA** . . . . . . . . . . .

.......

<span id="page-49-0"></span>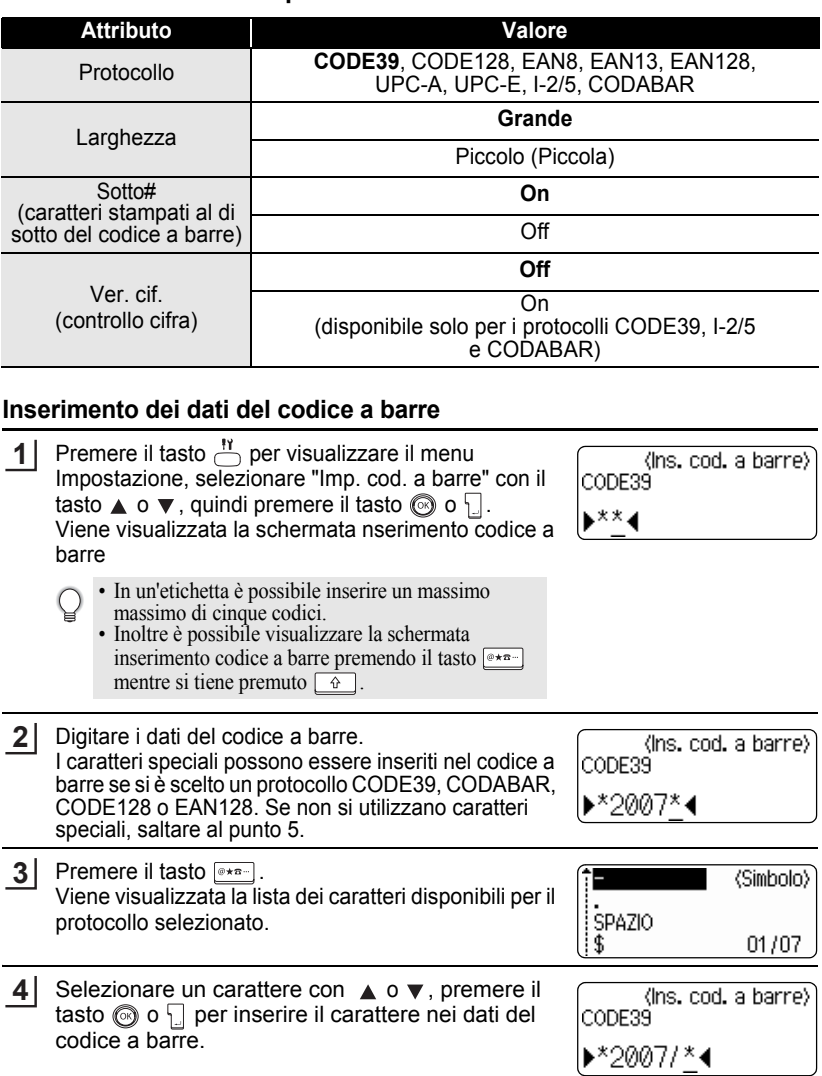

## **Olmpostazioni codice a barre**

............................

### Premere il tasto  $\circledcirc$  o  $\circledcirc$  per inserire il codice a barre HEL AAA  $134<sub>mm</sub>$ nell'etichetta. Nella schermata di inserimento del testo vengono visualiz-**Dabciiii** zati due segni del codice a barre.

• Premere il tasto  $\circledcirc$  per ritornare alla fase precedente.

• Per la lista di tutte le impostazioni disponibili fare riferimento alla Lista dei caratteri speciali.

 $\bullet$  **Lista dei caratteri speciali** $\bullet$ 

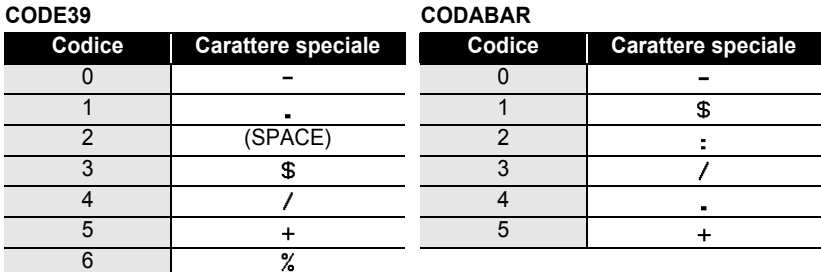

### **CODE128, EAN128**

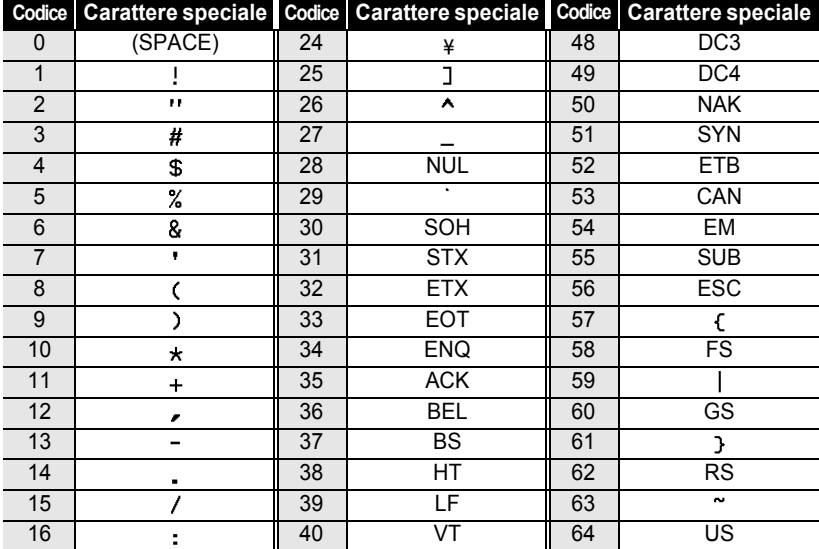

c

### **MODIFICA DI UN'ETICHETTA**

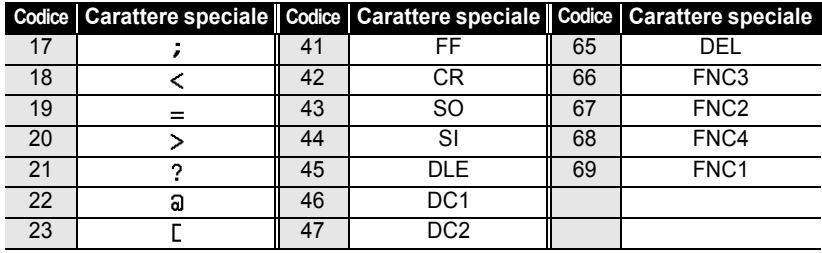

### **Modificare e cancellare un codice a barre**

- Per modificare i dati del codice a barre, posizionare il cursore sotto uno dei segni del codice a barre nella schermata di inserimento dati e aprire la schermata Ins. cod. a barre. Fare riferimento a ["Inserimento dei dati del codice a barre" a pagina 48](#page-49-0).
- Per modificare le impostazioni "Larghezza" e "Sotto#" in un codice a barre già posizionato sulla schermata, posizionare il cursore sotto uno dei segni del codice a barre nella schermata di inserimento dei dati e successivamente aprire la schermata Imp. cod. a barre. Fare riferimento a ["Impostazione dei parametri del codice a barre" a pagina 47](#page-48-0).
- Per cancellare un codice a barre da un'etichetta, posizionare il cursore alla destra dei segni del codice a barre nella scherma di inserimento dei dati e poi premere il tasto  $\boxed{\infty}$ .

# **STAMPA DELLE ETICHETTE**

# **Anteprima dell'etichetta**

Grazie alla funzione Anteprima è possibile verificare il layout dell'etichetta prima di stamparla sull'etichetta.

Premere il tasto  $\frac{\mathbb{D}^*\mathbb{R}}{2}$ . Sullo schermo viene visualizzata un'immagine dell'etichetta. La lunghezza dell'etichetta è indicata nell'angolo inferiore destro dello schermo. **1**

 $\left( \mathbf{?}\right)$ 

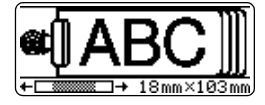

Premere  $\triangleleft$  o  $\triangleright$  per far scorrere l'anteprima a sinistra o destra.

Premere  $\triangle$  o  $\blacktriangledown$  per modificare il livello di zoom dell'anteprima.

• Premere il tasto  $\odot$  per ritornare alla schermata di inserimento del testo. (È inoltre possibile tornare alla schermata di inserimento del testo premendo  $\circled{8}$ ,  $\circled{}$  o  $\circled{}$ 

- Per far scorrere l'anteprima fino all'estremità sinistra o destra tenere premuto  $\boxed{\alpha}$  e premere i tasti  $\triangleleft$  o  $\triangleright$ .
- Per stampare l'etichetta direttamente dallo schermo dell'anteprima, premere il tasto  $\frac{p}{p+1}$ oppure aprire la schermata delle opzioni di stampa e selezionare un'opzione di stampa. Per ulteriori informazioni si rimanda alla sezione "Stampa di un'etichetta".
- L'anteprima di stampa è un'immagine generata dell'etichetta e potrebbe essere diversa dall'effettiva etichetta una volta stampata.

# **Stampa dell'etichetta**

Dopo aver inserito il testo e formattato l'etichetta sarete pronti per stampare l'etichetta. Oltre alla stampa di una sola copia di un'etichetta, la P-touch dispone di svariate funzioni di stampa che consentono di stampare copie multiple di un'etichetta, etichette numerate in sequenza e etichette con stampa speculare.

- **Non tirare l'etichetta che passa attraverso la fessura di uscita del nastro. Ciò potrebbe provocare lo scarico del nastro inchiostrato insieme al nastro.**
	- Non bloccare o ostruire la fessura di uscita del nastro in fase di stampa o avanzamento del nastro. Ciò potrebbe provocare un inceppamento del nastro.
	- Assicuratevi di aver verificato la presenza di una quantità sufficiente di nastro per la stampa di più etichette in continuo. Se il nastro scorre lentamente, impostare un numero di copie inferiore o stampare le etichette una alla volta.
	- Le strisce che appaiono sul nastro indicano la fine della cassetta nastro. Se le strisce appaiono durante la stampa, premere il tasto  $\circledcirc$  per spegnere la P-touch. Procedere con la stampa potrebbe danneggiare il sistema.

c

### **STAMPA DELLE ETICHETTE**

### **Stampa di una copia singola**

- Assicurarsi di aver inserito la cassetta nastro adatta e che la stessa sia pronta per la stampa. **1**
- Premere il tasto  $\frac{\mathbb{E} N}{\mathbb{E} N}$ . Il messaggio riportato a destra è visualizzato in fase di stampa dell'etichetta. **2**

Stampa... Copie

 $1/1$ 

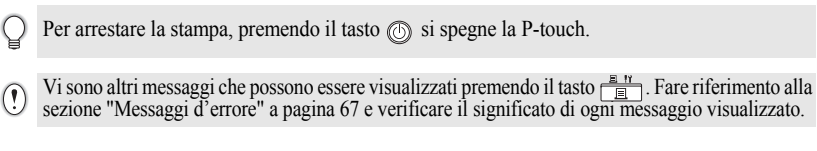

### **Stampa Copie multiple**

Utilizzando questa funzione potrete stampare fino a 9 copie della stessa etichetta.

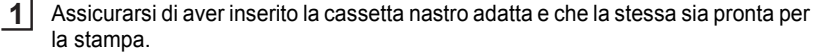

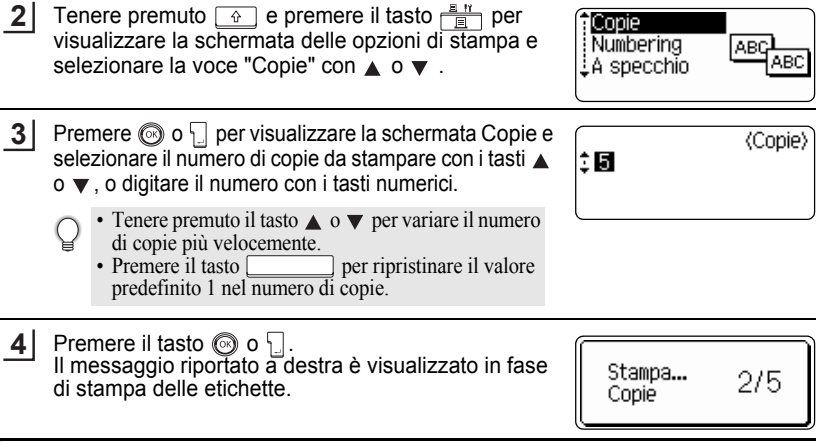

- Premere il tasto  $\circledcirc$  per ritornare alla fase precedente.
	- Salvo diversa programmazione, il nastro viene tagliato automaticamente al termine della stampa di ciascuna copia. Fare riferimento alla sezione ["Opzioni di taglio del nastro" a](#page-56-1)  [pagina 55](#page-56-1) per modificare questa impostazione.
		- I numeri visualizzati a schermo durante la stampa indicano il "conteggio / numero di copie impostate".

## **Numerazione automatica delle etichette**

**1**

Grazie alla funzione di numerazione è possibile creare una serie di etichette numerate in sequenza da un singolo formato di etichetta.

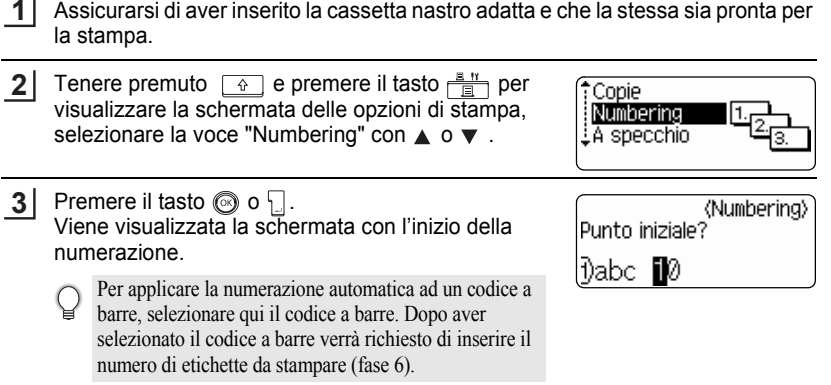

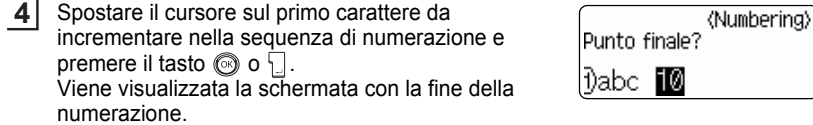

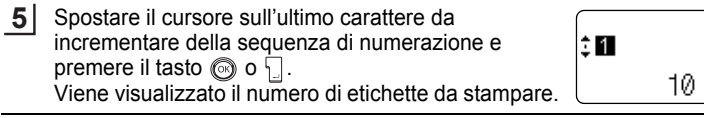

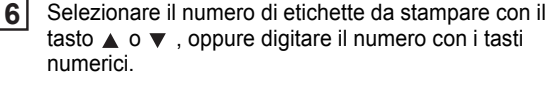

- Tenere premuto il tasto  $\triangle$  o  $\nabla$  per variare il numero di etichette più velocemente. • Premere il tasto per ripristinare il valore
	- predefinito 1 nel numero di copie.
- **7**Premere il tasto  $\circled{0}$  o  $\cdot \cdot \cdot$ . Le etichette vengono stampate. Stampa...  $2/5$ Man mano che ogni etichetta viene stampata, viene Copie mostrato il numero di copie stampate.

**53**

(Numbering)

(Numbering)

10

细

10

### **STAMPA DELLE ETICHETTE**

• Premere il tasto  $\textcircled{\tiny{\textcircled{\tiny{P}}}}$  per ritornare alla fase precedente.

• Salvo diversa programmazione, il nastro viene tagliato automaticamente al termine della stampa di ciascuna copia. Fare riferimento alla sezione ["Opzioni di taglio del nastro" a](#page-56-1)  [pagina 55](#page-56-1) per modificare questa impostazione.

- I numeri visualizzati a schermo durante la stampa indicano il [conteggio / numero di copie].
- La numerazione automatica può essere applicata anche ai codici a barre. Quando un codice a barre contiene una sequenza di numerazione automatica nessun altro campo dell'etichetta può contenere una sequenza di numerazione automatica.
- La sezione dell'etichetta per la numerazione automatica viene incrementata al termine della stampa di ciascuna etichetta.
- In un'etichetta può essere utilizzata una sola sequenza di numerazione automatica.
- I simboli e gli altri caratteri non alfa-numerici nella sequenza di numerazione automatica vengono ignorati.
- Una sequenza di numerazione automatica può contenere un massimo di cinque caratteri.

• Le lettere e i numeri aumentano come indicato sotto:  $0 \rightarrow 1 \quad .9 \rightarrow 0 \rightarrow ...$  $A \rightarrow B$  ...  $Z \rightarrow A \rightarrow$  ... a  $\rightarrow$  b  $\ldots z$   $\rightarrow$  a  $\rightarrow$ A0  $\rightarrow$  A1 ...A9  $\rightarrow$  B0  $\rightarrow$  ... Gli spazi (indicati come sottolineature "\_" nell'esempio seguente) possono essere usati per regolare la spaziatura dei caratteri o per controllare il numero di cifre da stampare.  $9 \rightarrow 10 \quad ..99 \rightarrow 00 \rightarrow .$  $Z \rightarrow AA$  ... $ZZ \rightarrow AA \rightarrow$  ...  $\overline{1}$  9  $\rightarrow$  2 0 ...9 9 $\rightarrow$  0 0  $\rightarrow$  ...

### **Stampa speculare**

Grazie alla funzione di stampa speculare è possibile creare etichette con il testo stampato al rovescio in modo tale che le stesse siano leggibili dal lato opposto quando vengono apposte su vetro o altro materiale trasparente.

- Assicurarsi di aver inserito la cassetta nastro adatta e che la stessa sia pronta per la stampa. **1**
- Tenere premuto  $\boxed{\hat{\theta}}$  e premere il tasto  $\frac{\mathbb{B}^{n}}{\mathbb{B}}$  per visualizzare la schermata delle opzioni di stampa quindi selezionare la voce "A specchio" con  $\triangle$  o  $\nabla$ . **2**

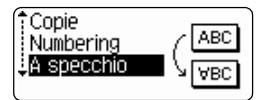

**3** Premere il tasto  $\textcircled{ }$  o  $\textcircled{ }$ . Viene visualizzato il messaggio "Stampa specul.?".

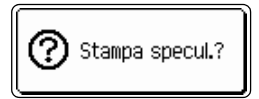

# $1/1$

Stampa...

Copie

• Premere il tasto  $\circled{e}$  per ritornare alla fase precedente.

Il messaggio riportato a destra è visualizzato in fase

Premere il tasto  $\circled{0}$  o  $\cdot \cdot \cdot$ .

**4**

di stampa dell'etichetta.

- Il testo deve essere stampato su un nastro trasparente se si sceglie la funzione di stampa speculare.
- Non è consentito utilizzare le funzioni di copia e numerazione automatica insieme alla funzione di stampa speculare.

# <span id="page-56-0"></span>**Opzioni di taglio del nastro**

<span id="page-56-1"></span>Le opzioni di taglio del nastro consentono di specificare il tipo di taglio e di alimentazione del nastro in fase di stampa delle etichette. In particolare le opzioni "Catn" e "No tag." riducono sensibilmente la quantità di nastro di scarto utilizzando margini ridotti ed eliminando il taglio delle sezioni vuote tra le etichette.

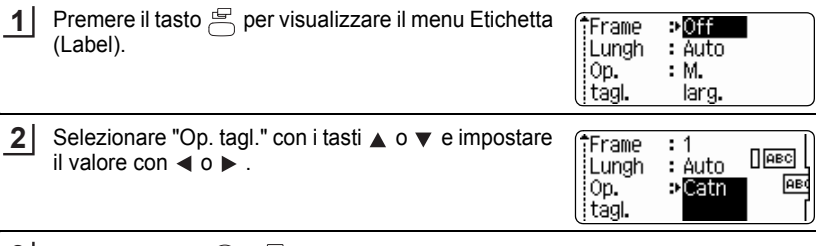

Premere il tasto  $\circled{ }$  o  $\circled{ }$  per applicare le impostazioni. **3**

> Le nuove impostazioni NON vengono applicate se non viene premuto il tasto  $\circled{ }$  o  $\cdot \cdot \cdot$ .

- Premere il tasto  $\textcircled{\tiny{sp}}$  per ritornare alla fase precedente.
- Fare riferimento alla tabella delle opzioni di taglio del nastro per la lista di tutte le impostazioni disponibili.

c

### **STAMPA DELLE ETICHETTE**

## **• Taglio nastro**

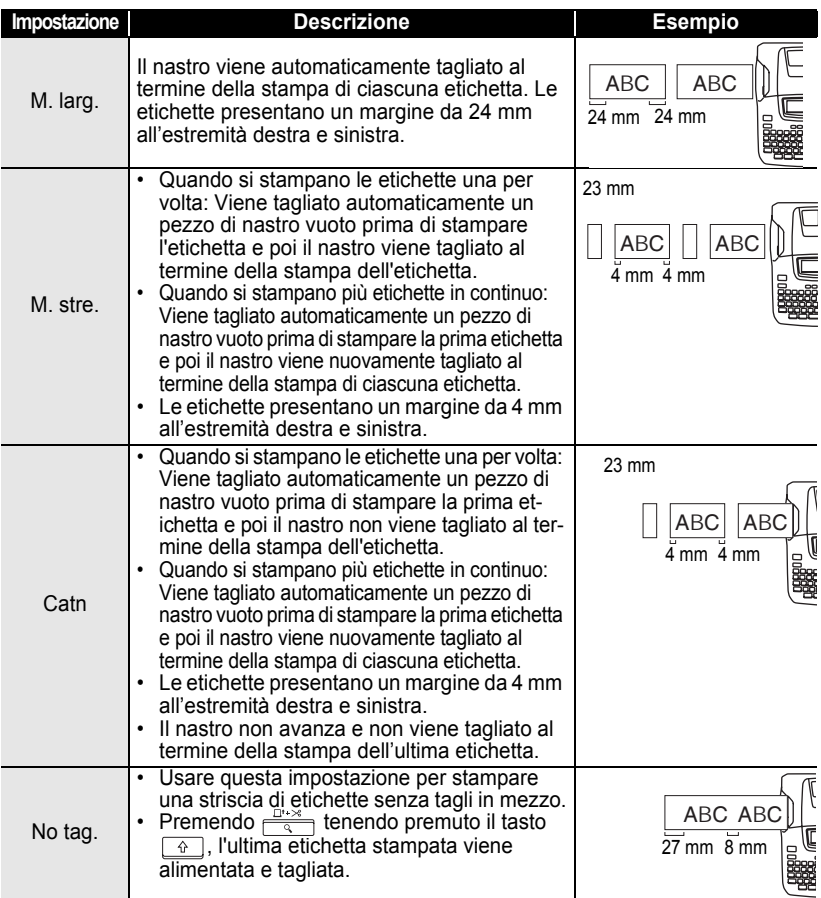

• Se si utilizzano nastri in tessuto o nastri fortemente adesivi, impostare "No tag." e fare riferimento a ["Avanzamento nastro" a pagina 22](#page-23-0) per applicare l'impostazione adeguata.

- Impostando "Catn" o "No tag." il nastro non viene tagliato al termine della stampa dell'ultima etichetta. Tenere premuto il tasto  $\boxed{\triangleleft}$ , premere  $\boxed{\triangleleft}$  e impostare "Avanz & taglia" (fare riferimento a ["Avanzamento nastro" a pagina 22](#page-23-0)) per avanzare e tagliare il nastro automaticamente oppure per tagliare il nastro manualmente se si utilizzano nastri in tessuto o nastri fortemente adesivi.
- Quando si usa la funzione Formatta automaticamente, l'etichetta verrà tagliata con un margine sulle estremità destra e sinistra, qualunque sia l'impostazione corrente dell'Opzione taglio nastro, fatto salvo per i casi in cui viene specificato "No tag".

c

 **STAMPA DELLE ETICHETTE**

**STAMPA DELLE ETICHETTE** 

## <span id="page-58-0"></span>**Regolazione della precisione della lunghezza dell'etichetta**

È possibile regolare la precisione della lunghezza dell'etichetta stampata in incrementi variabili fra -5 e +5.

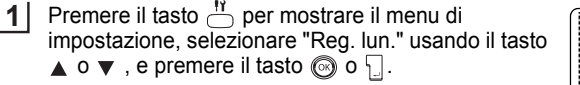

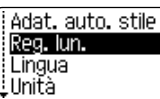

Selezionare "Reg. lun." usando i tasti ▲ o ▼, e poi impostare il valore usando il tasto  $\triangle$  o  $\blacktriangledown$ . **2**

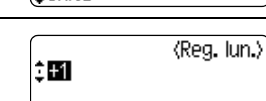

Premere il tasto  $\textcircled{3}$  o  $\textcircled{1}$  per applicare l'impostazione. **3**

- Premere il tasto so per ritornare alla fase precedente.
	- Premere il tasto per applicare l'impostazione di default al valore.
	- Circa l'1% della lunghezza totale dell'etichetta verrà regolata di 1 livello.

# **Applicazione delle etichette**

- Se necessario, ritagliare l'etichetta della forma e della lunghezza desiderate utilizzando forbici, ecc. **1**
- Staccare la carta sul retro dell'etichetta. **2**
- Posizionare il nastro e poi premere con decisione dall'alto in basso con le dita per applicare l'etichetta. **3**
	- La carta sul retro di alcuni tipi di nastro potrebbe essere pre-tagliata per renderne più agevole la rimozione.
		- Può essere difficile applicare etichette su superfici umide, sporche o irregolari. Le eitchette possono staccarsi facilmente dalle superfici.
		- Leggere tutte le istruzioni a corredo dei nastri in tessuto trasferibili con ferro da stiro, nastri adesivi extra-resistenti o di altro tipo speciale e seguire scrupolosamente ogni indicazioni ivi contenuta.

# **UTILIZZARE LA MEMORIA DEI FILE**

Nella memoria dei file è possibile memorizzare un numero massimo di 9 etichette utilizzate più frequentemente. Ciascuna etichetta viene memorizzata come file così è possibile richiamarla in modo facile e veloce in ogni momento.

- 
- Quando la memoria dei file è piena, ogni volta che si salva un file sarà necessario sovrascrivere uno dei file memorizzati.
- I file memorizzati andranno persi se il trasformatore CA viene scollegato e le pile vengono rimosse per più di due minuti.

# **Memorizzazione di un'etichetta**

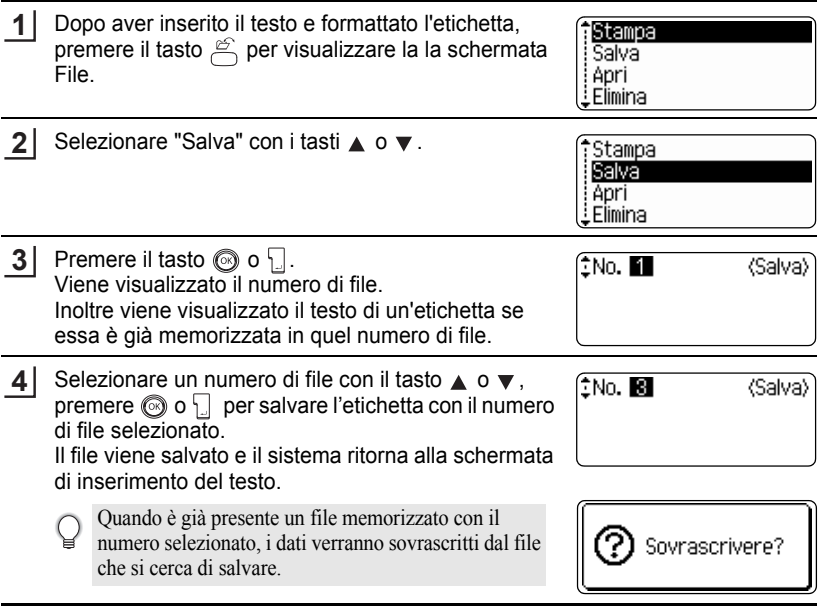

- Premere il tasto  $\textcircled{\tiny{\textcircled{\tiny{\textcirc}}}}$  per ritornare alla fase precedente.
	- E' possibile salvare fino a 200 caratteri in un file, in relazione al numero di righe. È possibile memorizzare un massimo di 1800 caratteri in 9 file. Nel file vengono inoltre salvati il testo e i dati di formattazione dello schema.
	- Per memorizzare un'etichetta creata utilizzando i layout di formattazione automatica, fare riferimento a ["Utilizzo dei layout di formattazione automatica" a pagina 38](#page-39-0).

 $\bullet$ 

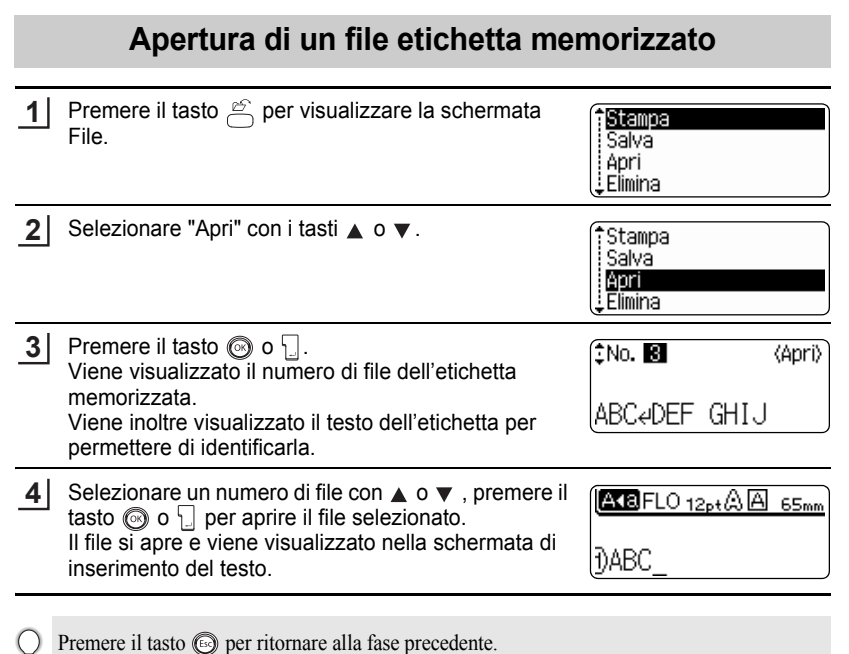

⊌

**OTILIZZARE LA MEMORIA DEI FILE UTILIZZARE LA MEMORIA DEI FILE**

### **UTILIZZARE LA MEMORIA DEI FILE**

## **Stampa di un file etichetta memorizzato**

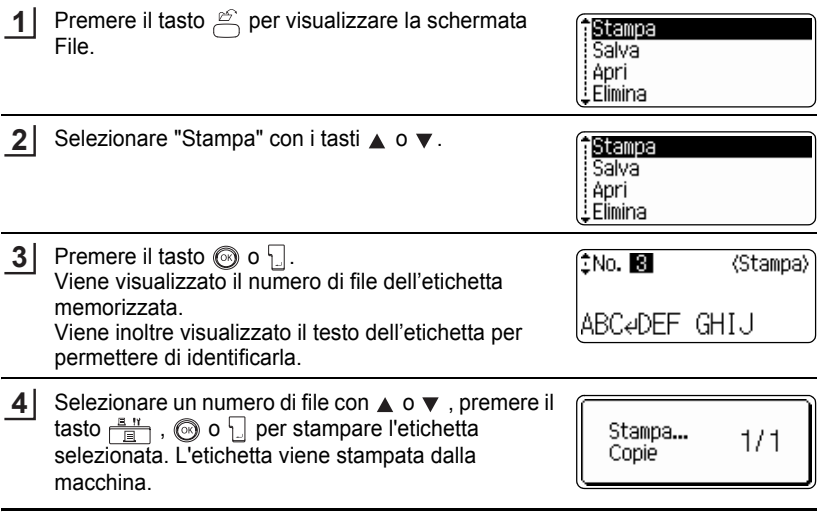

• Premere il tasto some per ritornare alla fase precedente.

• Viene visualizzato il messaggio "No testo!" quando si cerca di stampare un file senza testo.

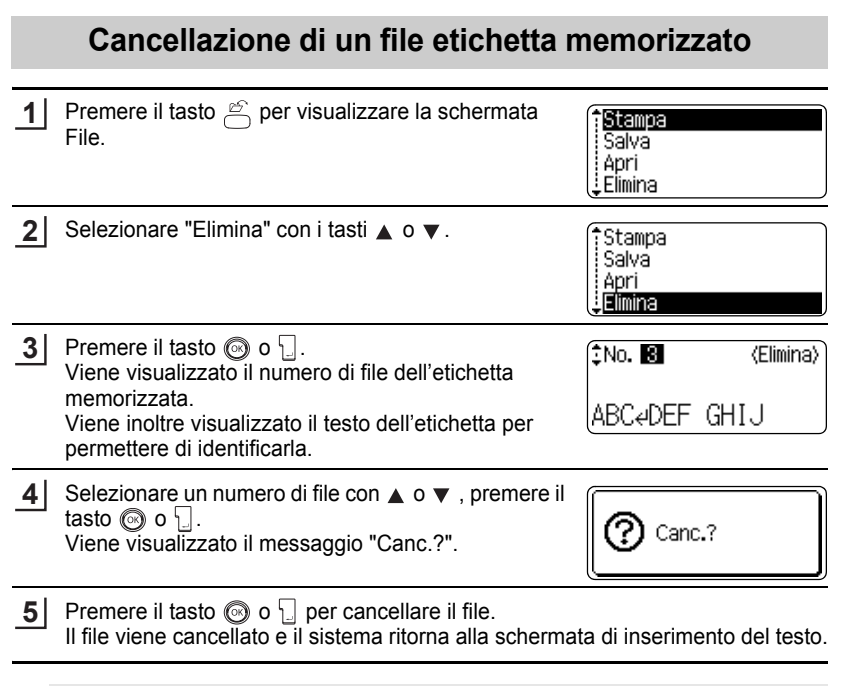

Premere il tasto  $\textcircled{\tiny{\textcircled{\tiny{\textcirc}}}}$  per annullare la cancellazione del file e ritornare alla schermata precedente.

Q

1

2 3 4

# **MANUTENZIONE DELLA P-touch**

# <span id="page-63-0"></span>**Azzeramento della P-touch**

È possibile azzerare la memoria interna dell'unità P-touch nel caso in cui si vogliano eliminare tutti i file etichetta memorizzati o ancora se l'unità P-touch non funziona normalmente.

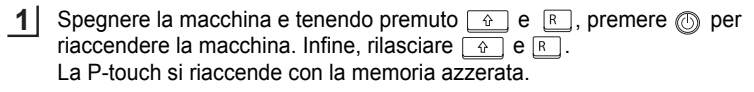

Rilasciare il tasto (O), prima di rilasciare gli altri tasti.

Tutti i testi, le impostazioni dei formati, le impostazioni delle opzioni e i file etichetta memorizzati vengono cancellati quando si azzera la P-touch. Verranno cancellate anche le impostazioni relative alla lingua e all'unità.

## **Manutenzione**

La P-touch deve essere regolarmente pulita al fine di preservarne prestazioni e vita utile.

Rimuovere sempre le pile e scollegare il trasformatore CA prima di pulire la P-touch.

### **Pulizia dell'unità principale**

Eliminare polvere e segni dall'unità principale utilizzando un panno asciutto e morbido. Per rimuovere i segni difficili utilizzare un panno leggermente inumidito.

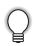

Non utilizzare solventi per vernici, benzene, alcool o altri solventi organici. Queste sostanze potrebbero danneggiare la cassa o l'aspetto esteriore della P-touch.

## **Pulizia della testina di stampa**

La presenza di striature o la scarsa qualità dei caratteri sulle etichette stampate indicano generalmente che la testina di stampa è sporca. Pulire la testina di stampa con un bastoncino in cotone o con la cassetta di pulizia delle testine di stampa (TZ-CL4).

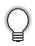

• Per ulteriori indicazioni sull'utilizzo della cassetta di pulizia delle testine di stampa fare riferimento alle istruzioni a corredo.

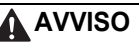

Non toccare la testina di stampa direttamente a mani nude. La testina di stampa potrebbe essere calda.

Testina di stampa

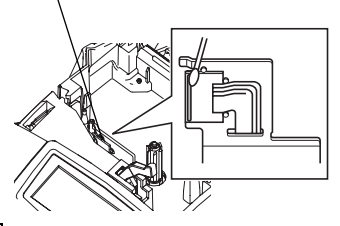

## **Pulizia della taglierina**

L'adesivo presente sul nastro può accumularsi sulla lama della taglierina con l'uso, spuntando la lama e, di conseguenza, portando ad un inceppamento del nastro nella taglierina stessa.

• All'incirca una volta l'anno passare la lama della taglierina con un bastoncino in cotone imbevuto nell'alcool.

# **ATTENZIONE**

Non toccare la lama della lama della taglierina direttamente a mani nude.

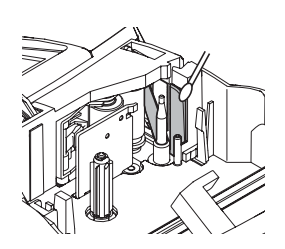

# **RISOLUZIONE DEI PROBLEMI**

# **Cosa fare quando…**

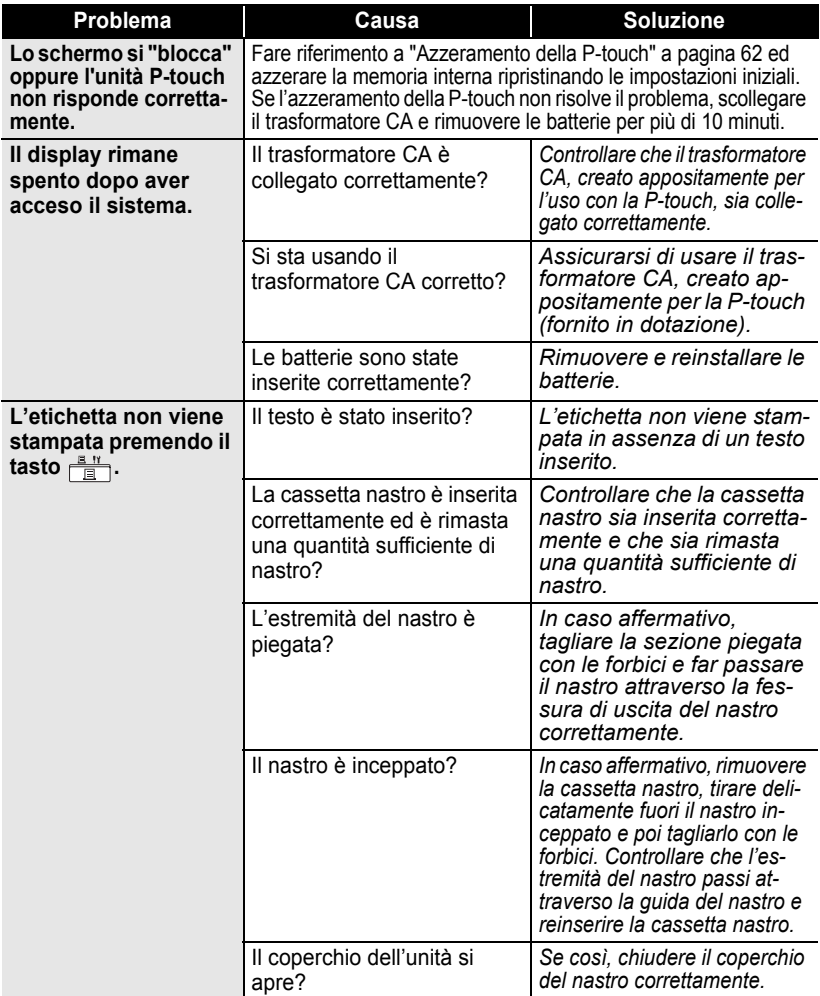

 $\bullet$ 

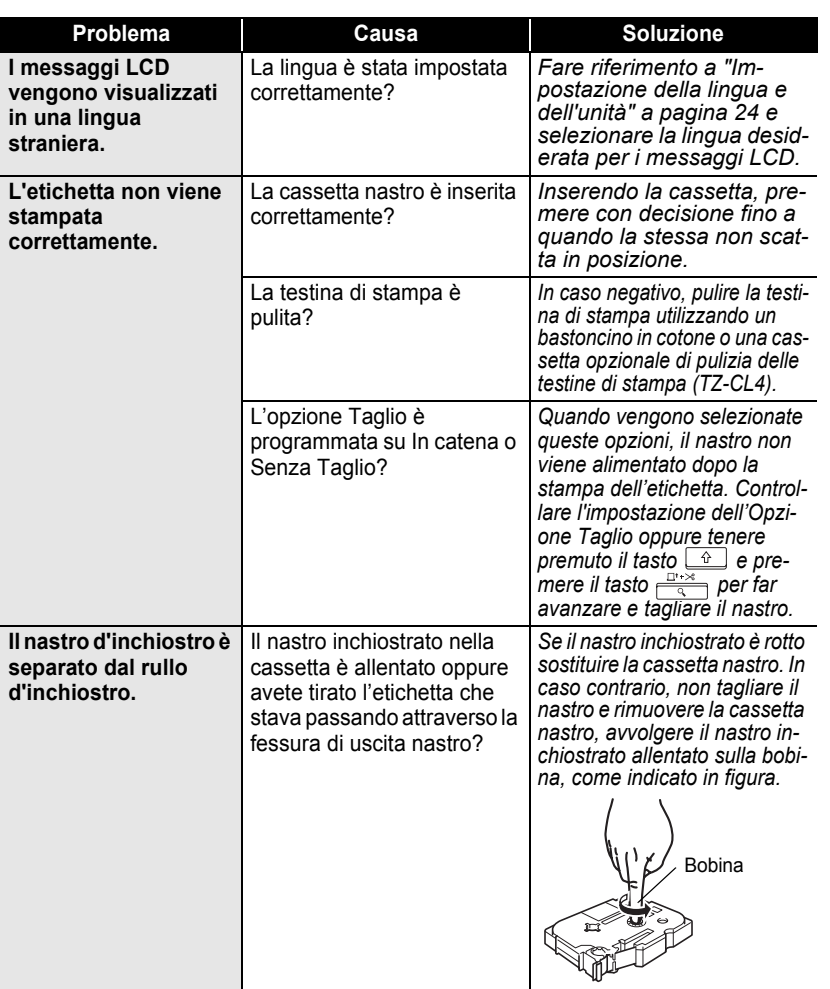

#### **RISOLUZIONE DEI PROBLEMI** ...... ..........

......

٠

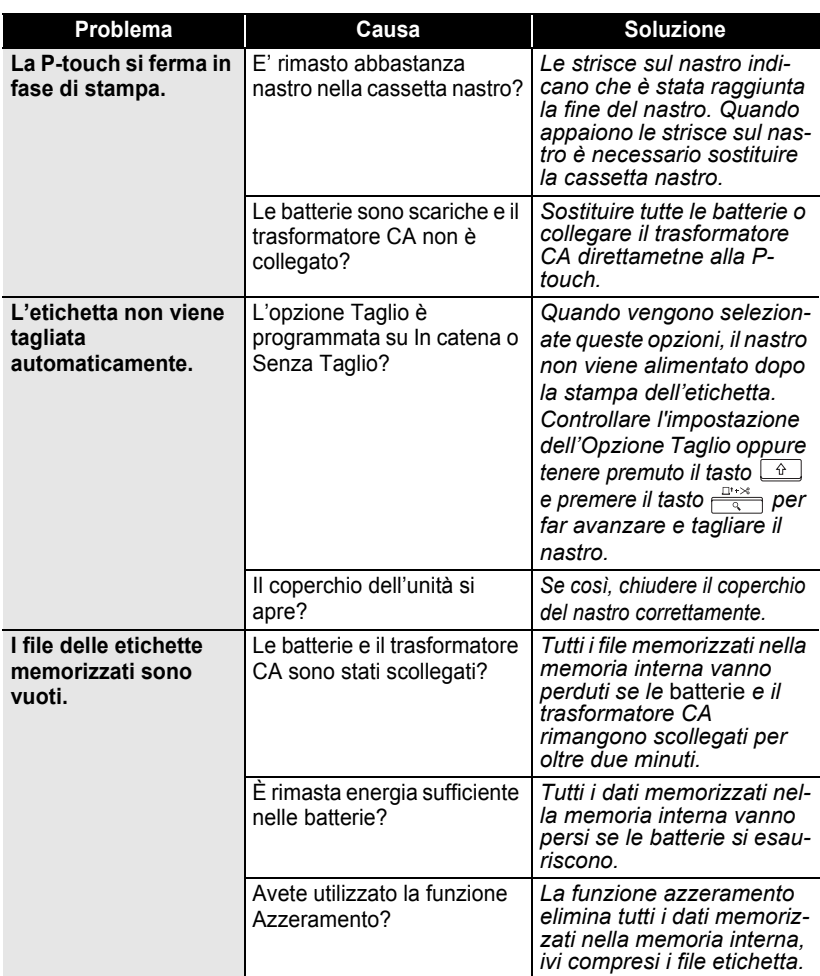

# <span id="page-68-0"></span>**Messaggi d'errore**

Quando un messaggio d'errore appare sul display è necessario seguire le indicazioni riportate di seguito.

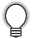

Premere un tasto qualsiasi per cancellare il messaggio d'errore.

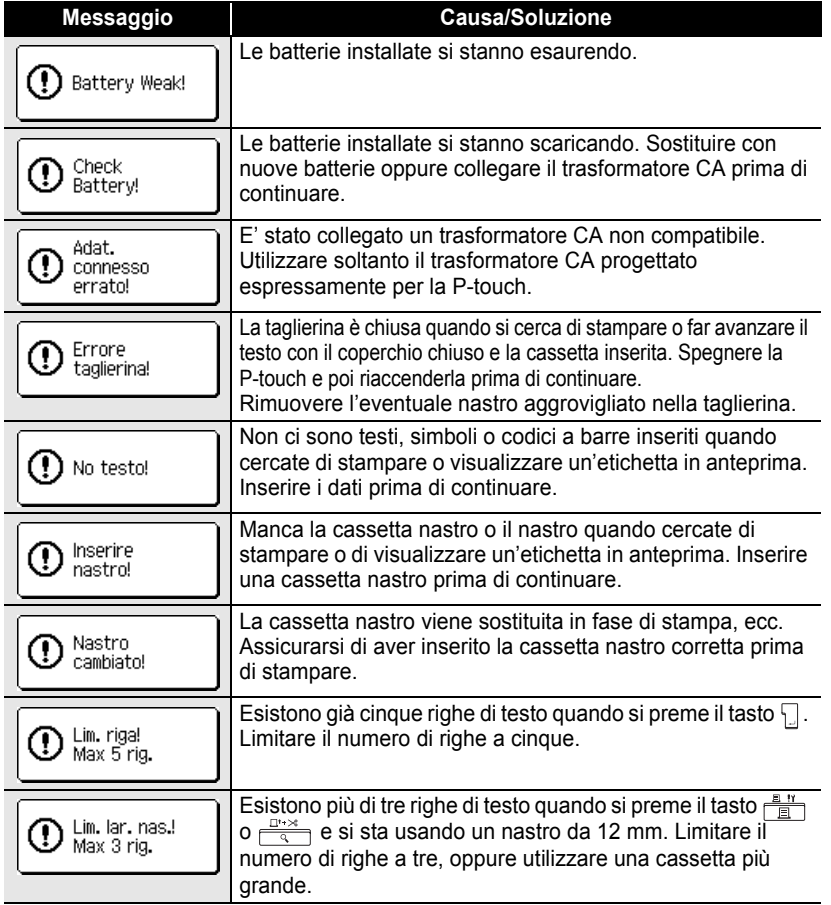

c

# **RISOLUZIONE DEI PROBLEMI**

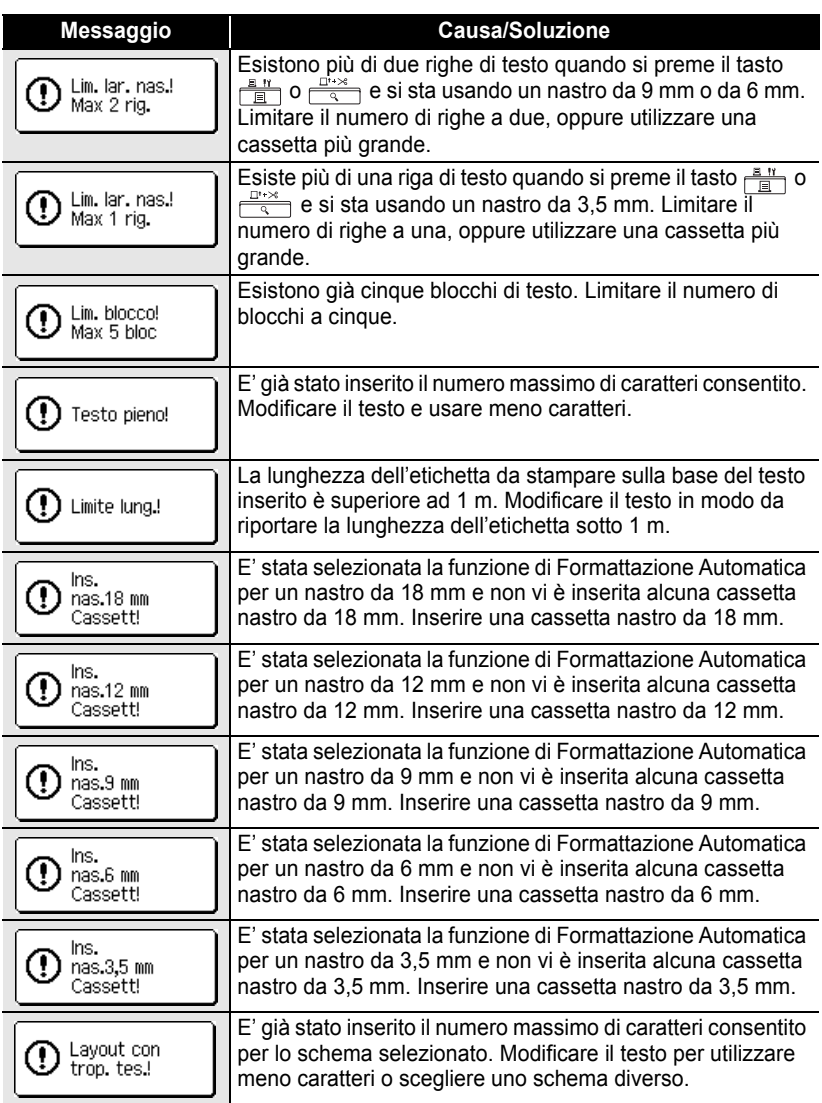

 $\bullet$ 

● RISOLONIC DEI PROBLEMI  **RISOLUZIONE DEI PROBLEMI**

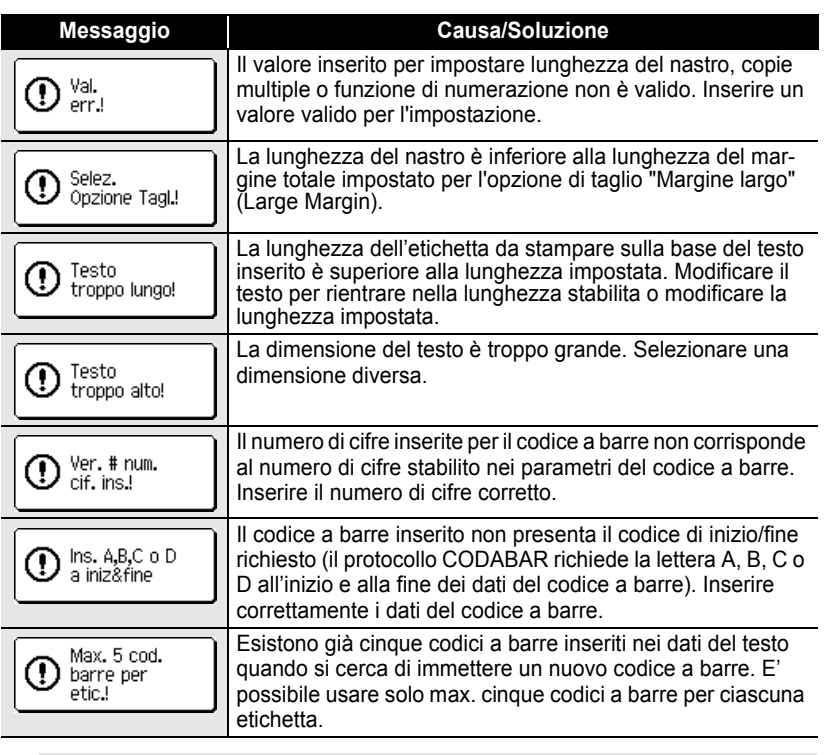

Quando si seleziona "pollici" per l'impostazione unità, sul display LCD saranno visualizzate le dimensioni in pollici.

Q

# **APPENDICE**

# **Caratteristiche tecniche**

## **Unità principale**

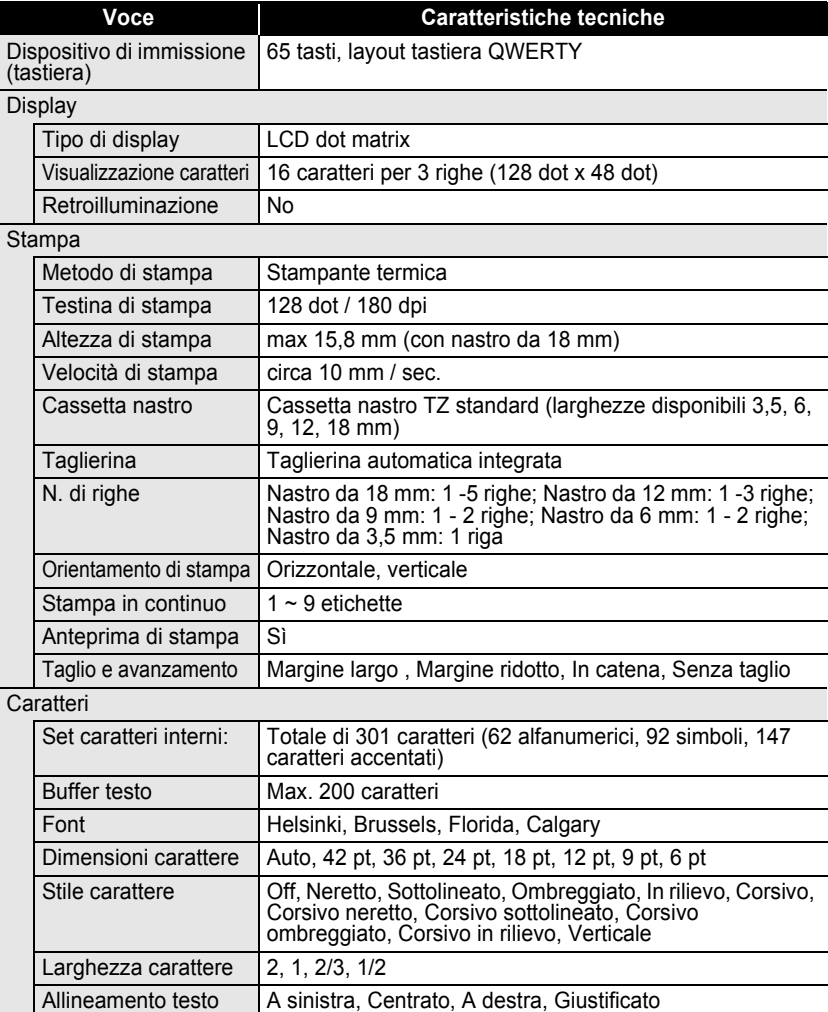
$\bullet$ 

APPENDICE  **APPENDICE**

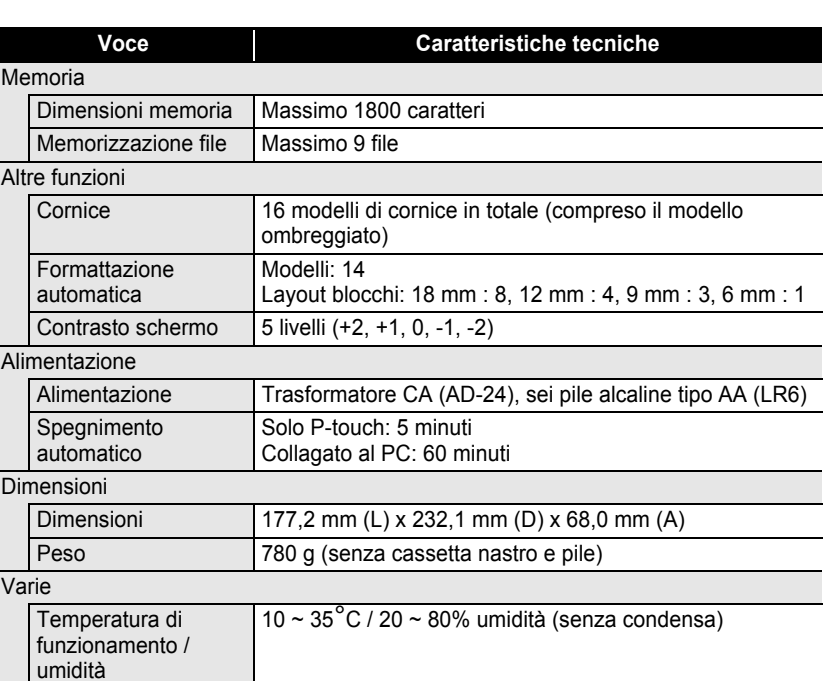

## **Sistema operativo: Windows®**

 $\bullet$  $\ddotsc$ 

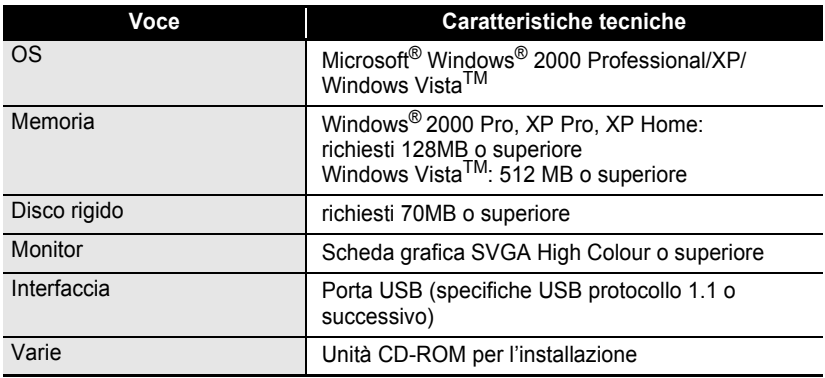

. . . . . . . . . . . . . . . .

ä  $\ddot{\phantom{a}}$ 

.......................

c

#### **Accessori**

 **APPENDICE** Brother raccomanda l'uso di accessori originali Brother (cassette nastro, trasformatore DR<br>Brother raccomanda l'uso di accessori originali Brother (cassette nastro, trasformatore DR CA, ecc.) sulla P-touch. L'uso di altri prodotti diversi può influenzare la qualità di stampa m o danneggiare la P-touch. la disponibilità degli accessori è soggetta a variazione senza preavviso.

#### **Cassette nastro:**

La disponibilità di alcuni accessori e consumabili può variare da paese a paese. I nastri disponibili possono differire a seconda dei paesi.

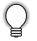

Non usare nastri privi del marchio  $T\ddot{z}$ .

#### **Nastri laminati (lunghezza: 8 m)**

La superficie dei nastri laminati è protetta da un film trasparente. Il film evita che i caratteri sbavino o siano cancellati se l'etichetta si bagna.

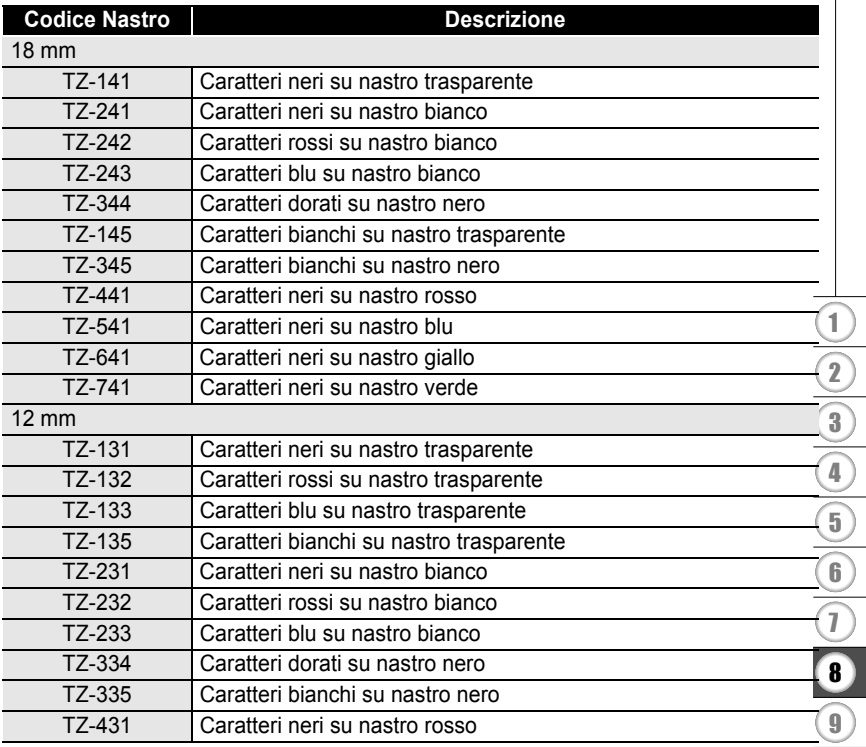

**73**

## **APPENDICE**

.. ٠

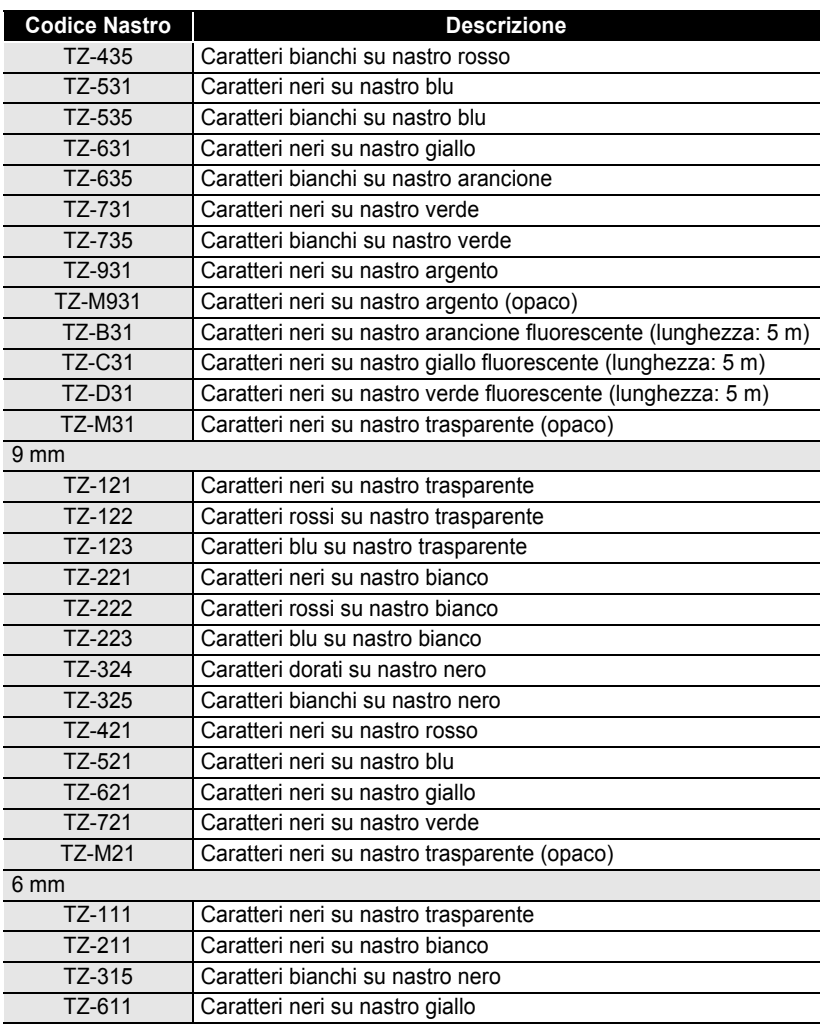

#### **Nastri non laminati (lunghezza: 8 m)**

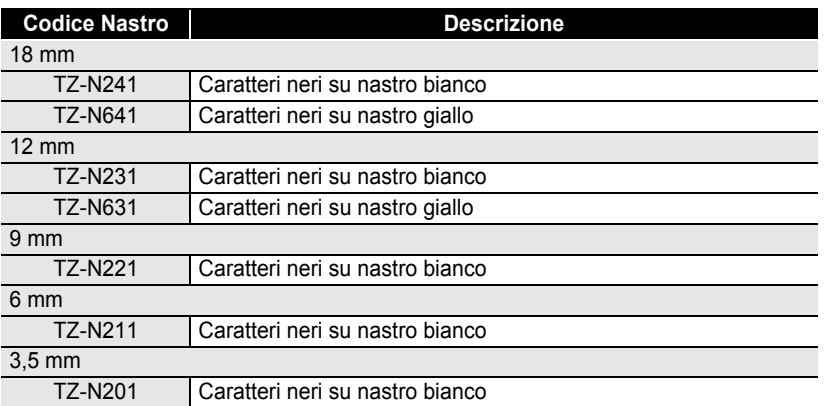

#### **Nastri ad adesivo forte (lunghezza: 8 m)**

Nastri laminati con adesivo più forte, ideali per le superfici ruvide o per gli ambienti difficili.

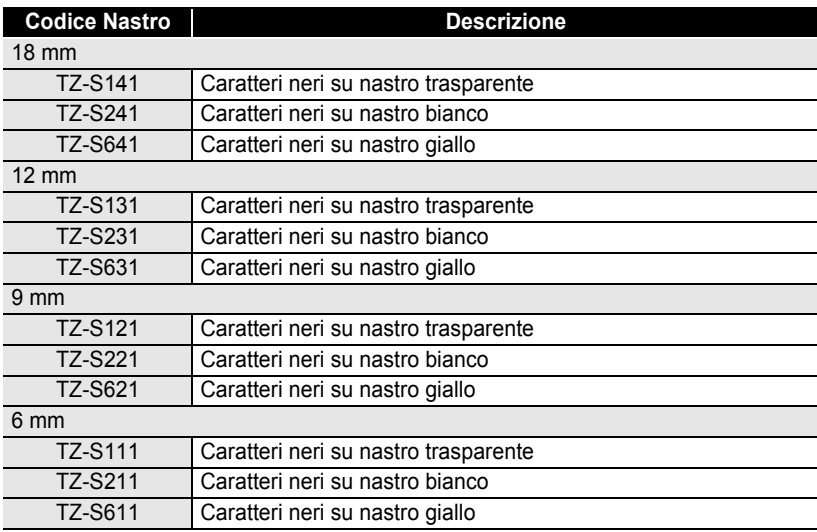

c **APPENDICE APPENDICE**

**75**

#### **Nastro ID flessibile (lunghezza: 8 m)**

Nastri laminati flessibili, ideali per l'etichettatura di cavi di rete, fili elettrici, ecc.

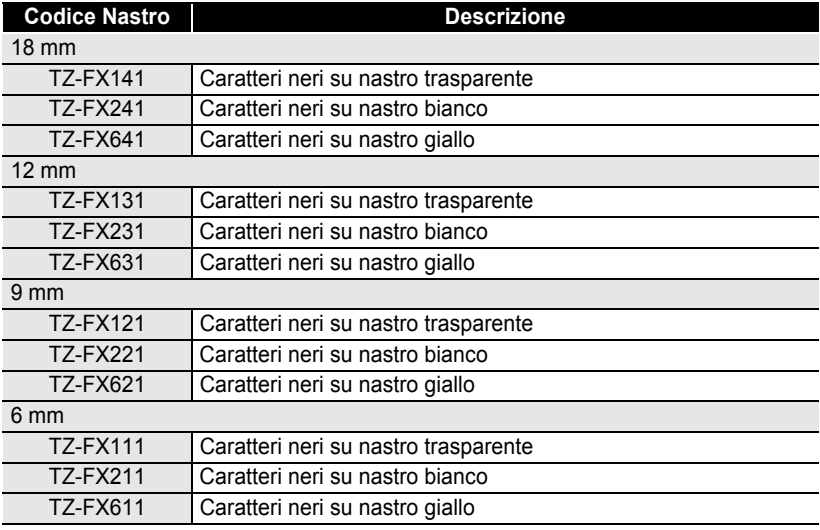

#### **Nastro di sicurezza (lunghezza: 8 m)**

Questo nastro lascia un motivo quadrettato quando viene rimosso.

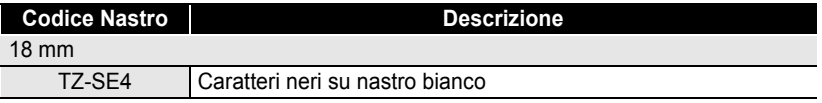

#### ■ Nastro in tessuto (lunghezza: 3 m)

Queste etichette in tessuto possono essere trasferite su altri tessuti usando un ferro da stiro.

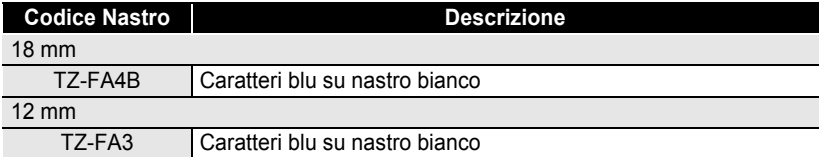

c

 **APPENDICE**

**APPENDICE** 

#### **Cassetta di pulizia per testina di stampa**

Cassetta nastro per la pulizia della testina di stampa della P-touch.

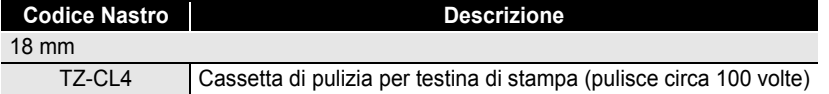

#### **Trasformatore CA**

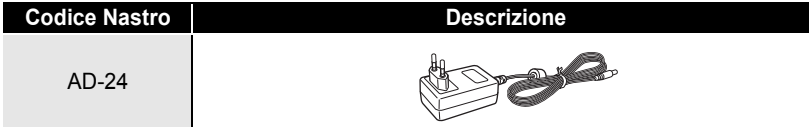

## **INDICE**

## A

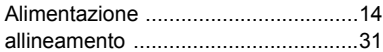

## C

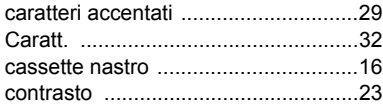

## D

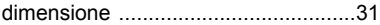

#### E

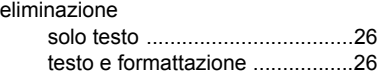

# $F$ <sub>for</sub>

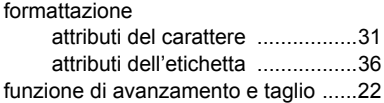

## I

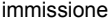

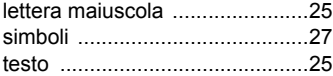

## L

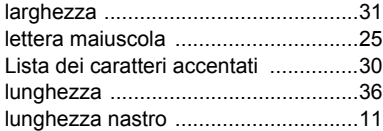

## M

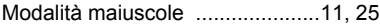

### N

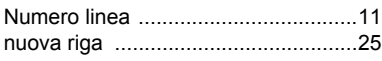

## R

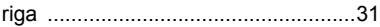

#### S

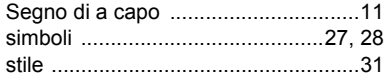

## T

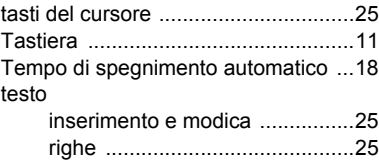

# **brother**

Stampato in Cina LW1673001

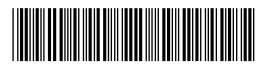